<span id="page-0-0"></span>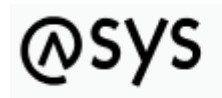

Abfallüberwachungssvstem

# **Installation von ASYS**

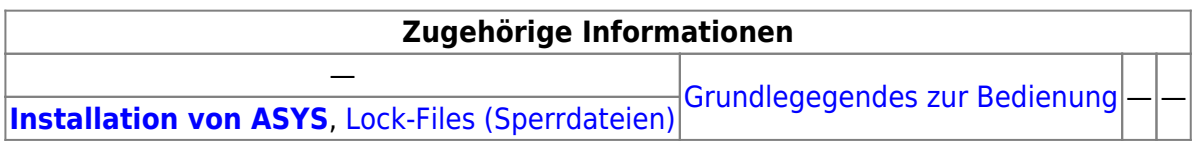

## **Fachlich/inhaltliche Beschreibung**

Für die Bestandteile von ASYS V7.x gibt es ein Windows-Installationsprogramm, welches alle notwendigen Komponenten von/für ASYS auf einem Zielrechner installiert bzw. aktualisiert.

Die Ausführung des Installationsprogramms ist für eine Installation von ASYS V7.x notwendig, aber in der Regel nicht hinreichend. Bestimmte Einstellungen sind nach einer Installation vorzunehmen bzw. zu ergänzen. Die Installation und Einrichtung einer Datenbank ist **kein** Bestandteil einer ASYS-Installation.

Die ASYS-7-Installation bringt ihre eigene Java-Laufzeitumgebung (JRE) mit. Diese Laufzeitumgebung wird standardmäßig von allen ASYS-Programmkomponenten (Oberfläche, Administrator, AdminClient, Server-Anwendungen) genutzt, kann aber auf eine andere JRE-Installation umgestellt werden, sofern diese alle von ASYS genutzten Eigenschaften unterstützt<sup>[1\)](#page--1-0)</sup>.

> Der Java-Rechteinhaber Oracle hat im Jahr 2019 bedeutsame Änderungen vorgenommen bzgl. der Abfolge und Verfügbarkeit von Java-Versionen und ihrer Lizenzierung. Hierzu gehört unter anderem auch das Ende der Bereitstellung von 32-bit-Versionen der Java-Laufzeitumgebung. Aus diesem Grunde können künftig auch **nur noch 64-bit-Versionen** von ASYS zur Verfügung gestellt werden, die dementsprechend **nur noch unter 64-bit-Betriebssystemen** lauffähig sind.

Vor der Installation sollte geprüft werden, ob die Anforderungen von ASYS V7.x an die [Einsatzumgebung](https://fachanwendungen.gadsys.de/display/ASYS/3.3+Empfohlene+Einsatzumgebung) erfüllt werden. Die Informationen auf der Seite [Informationen zur Einsatzumgebung](https://fachanwendungen.gadsys.de/display/ASYS/3.3.1.+Konfiguration+der+Einsatzumgebung) sind ebenfalls zu beachten.

### **Netzwerkfreigaben, URLs, die erreichbar sein müssen sowie Einstellungen für die Kommunikation zwischen den ASYS-Komponenten**

Die Kommunikationsbeziehungen von ASYS stellen sich wie folgt dar:

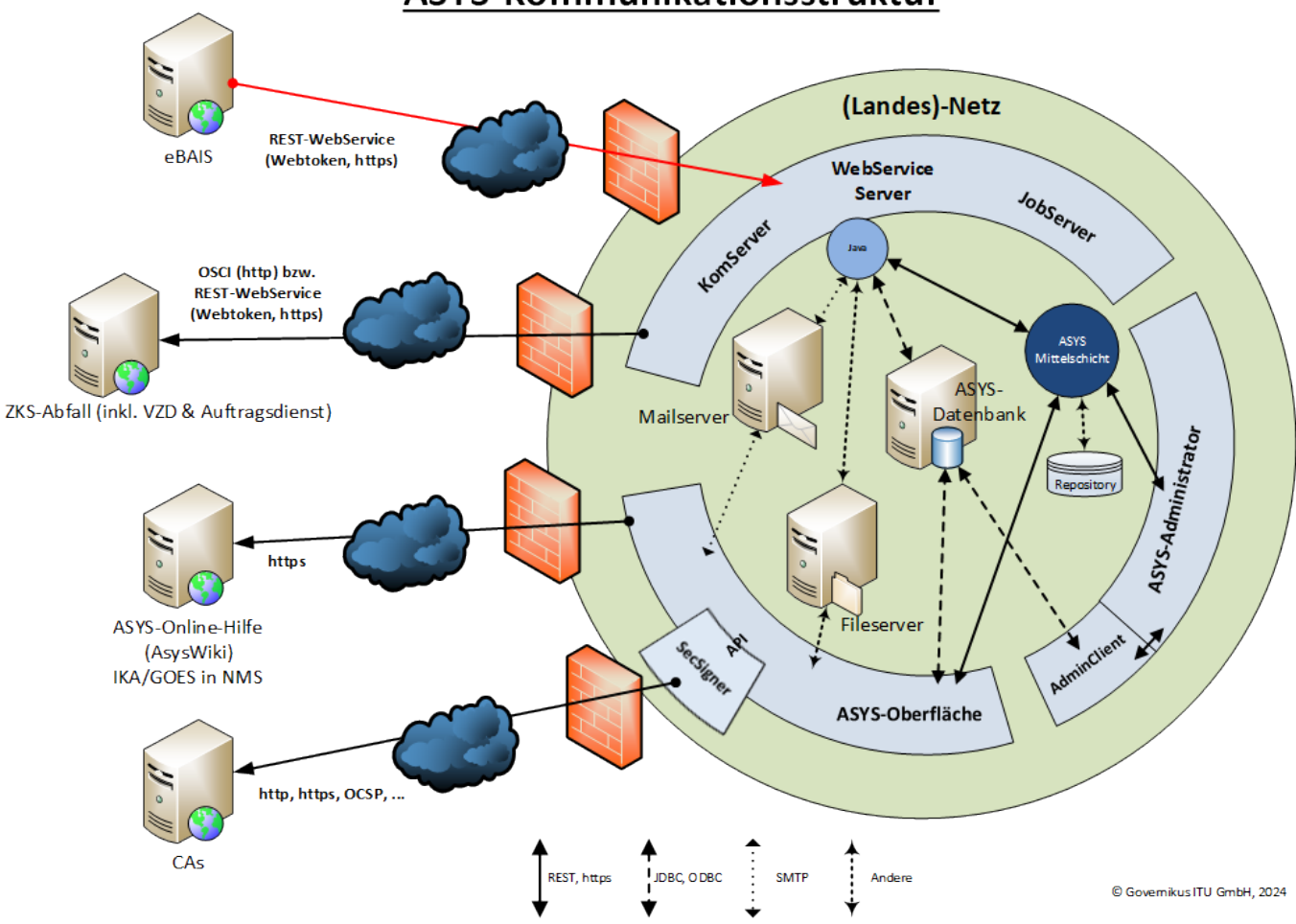

Der AsysComServer sowie die Asys-Web-Server kommunizieren nach außen bzw. werden von außen angesprochen. Darüber hinaus kommunizieren die ASYS-Komponenten auch untereinander. Netzwerktechnisch muss hierbei sichergestellt werden, dass die notwendigen Freigaben, Weiterleitungen etc. eingerichtet sind. Die folgenden Auflistung gibt eine Übersicht über die Kommunikationsbeziehungen und Protokolle.

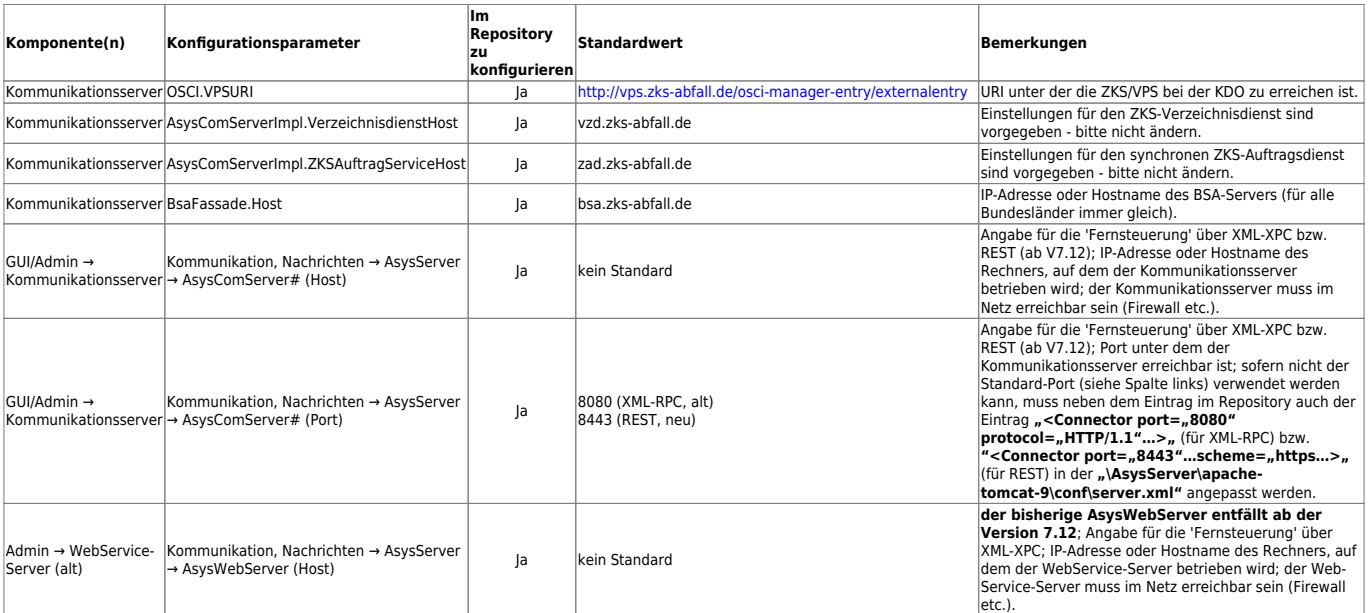

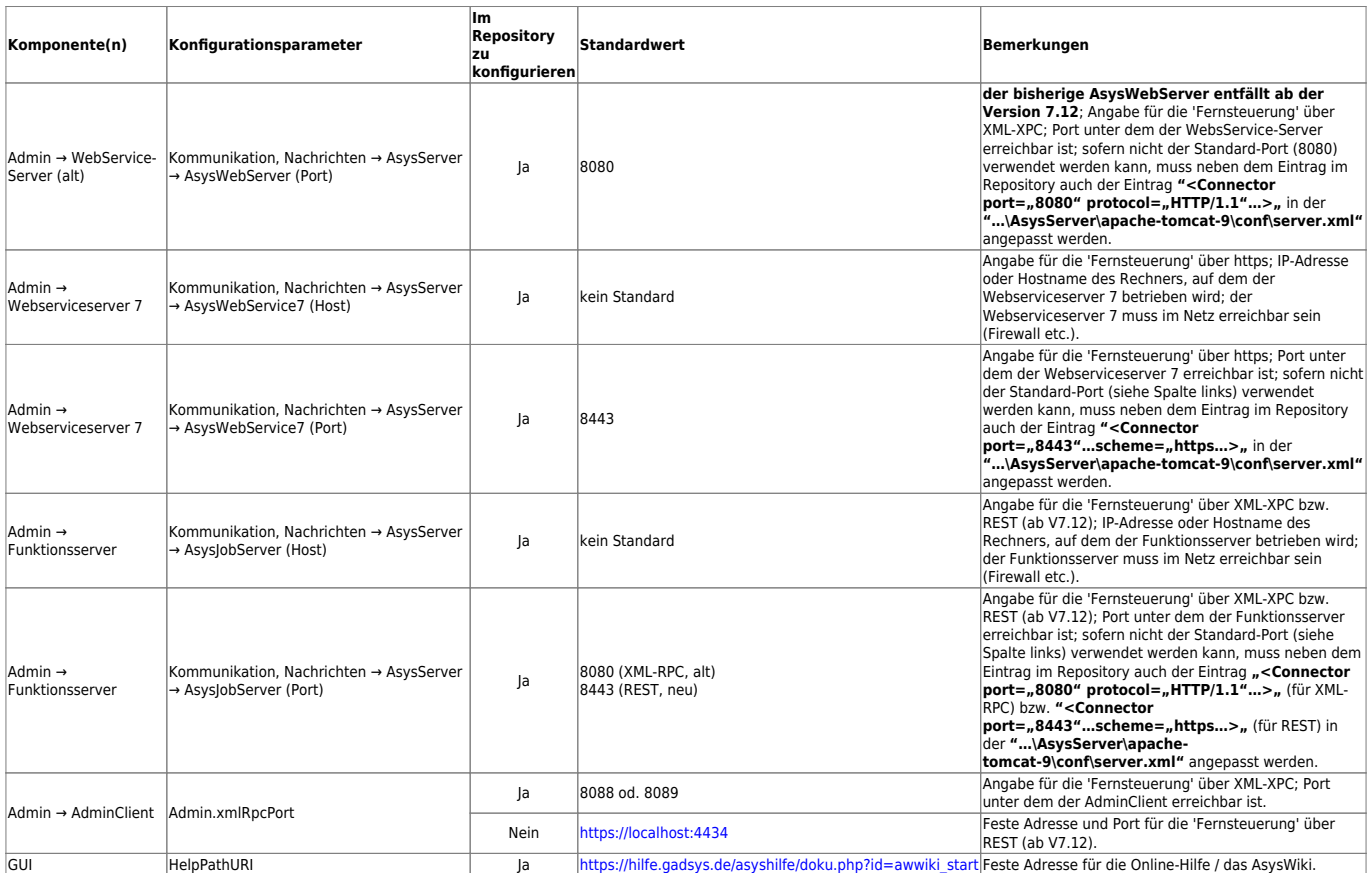

Sofern der Kommunikationsserver nur über einen **Proxy** auf die 'zks-abfall' zugreifen kann, sind die Proxy-Einstellungen ebenfalls im Repository einzutragen (**AsysComServerImpl.proxy…**).

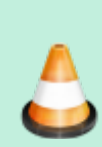

**Hinweis zur Version 7.12:** Ab der Version 7.12 wird die interne Kommunikation zwischen den ASYS-Komponenten vollständig von **http** (XML-RPC) auf **https** (wie ab der Version 7.11 bereits zwischen Admin → Webserviceserver 7) umgestellt. Beachten Sie, dass dies ggf. weitere Freigaben in Ihren Netzwerken erfordert, damit insbesondere die Kommunikation zwischen GUI → Kommunikationsserver (z.B. für den Versand von BMU-Dokumenten) und zwischen GUI → Funktionsserver (z.B. für die Gruppenprüfung) weiterhin funktionieren.

## **Bedienung**

### **Hashwertprüfung**

Ab Version 7.14 wird zu dem jeweiligen ASYS-Installationsprogramm ein Hash-Wert in einer separat bereitgestellten Textdatei - **hash.txt** - mit ausgeliefert. Mit dieser Information kann die Integrität des Installationsprogramms überprüft werden. Sofern Sie die Integrität prüfen wollen, sollten Sie dies **vor** der Installation der ASYS-Version durchführen<sup>[2\)](#page--1-0)</sup>.

Die Prüfung des Installationsprogramms erfolgt mit dem in Windows enthaltenen Konsolenprogramm **CertUtil**.

Zur Prüfung können Sie wie folgt vorgehen:

- Öffnen Sie in dem Verzeichnis, in dem sich das ASYS-Installationsprogramm befindet, ein Konsolenfenster (cmd.exe).
- Rufen Sie CertUtil mit folgenden Übergabeparametern auf:

certutil -hashfile setupAsys7.###-x64.exe SHA256

oder

certutil -hashfile setupAsys7.###-x64.exe SHA256>meinhash.txt

- Bei der zweiten Variante wird das Ergebnis der Hashwertermittlung in die Datei meinhash.txt geschrieben.
- Vergleichen Sie den ausgegebenen Hashwert gegen den Hashwert in hash.txt.
	- **Tipp**: Der Hashwert ist eine ziemlich lange hexadezimale Zeichenkette. Für einen Vergleich zweier Hashwerte ist es dabei in der Regel nicht erforderlich, die komplette Zeichenkette Zeichen für Zeichen zu vergleichen. Meist genügt es, den Beginn und/oder das Ende der Zeichenketten miteinander zu vergleichen, da sie sich fast immer schon dort unterscheiden, wenn die Werte nicht übereinstimmen.
	- Wenn Sie die Hashwerte Zeichen für Zeichen vergleichen wollen, können Sie sie mit einem einfachen Texteditor (z.B. dem Editor in Windows) so in eine Datei schreiben, dass sie in zwei Zeilen übereinander stehen.

Für **###** im Namen des Installationsprogramms ist die jeweilige Versionsnummer einzusetzen! Achten Sie bitte auch darauf, ob in der Datei hash.txt ggf. ein anderes Hashverfahren als SHA256 ausgegeben wird. Dann müssen Sie den letzten Übergabeparameter entsprechend anpassen.

CertUtil gibt Hilfeinformationen zu seinen Übergabenparametern aus mittels

```
certutil -?
```
oder

```
certutil -hashfile -?
```
In der zweiten Variante werden auch die verfügbaren Hashverfahren mit ihren Abkürzungen ausgegeben.

### **Mögliche Gründe für unterschiedliche Hashwerte**

Wenn die Hashwerte des auf o.g. Weise geprüften ASYS-Installationsprogramms und der Hashwert in hash.txt nicht übereinstimmen, kann dies verschiedene Gründe haben, darunter:

- Beim Aufruf von CertUtil wurde kein Hashverfahren angegeben<sup>[3\)](#page--1-0)</sup>.
- Beim Aufruf von CertUtil wurde nicht das Hashverfahren angegeben, mit dem der Wert in hash.txt ermittelt wurde.
- Die von Ihnen geprüfte Version des ASYS-Installationsprogramms ist nicht diejenige, deren Wert in hash.txt enthalten ist<sup>[4\)](#page--1-0)</sup>.
- Bei der Übertragung des ASYS-Installationsprogramms in das Verzeichnis, in dem es geprüft

wird, ist ein Fehler aufgetreten - das ist unwahrscheinlich, aber nicht auszuschließen.

Das ASYS-Installationsprogramm wurde von dritter Seite verändert - das ist vermutlich noch unwahrscheinlicher, aber ebenfalls nicht auszuschließen.

Wenn die ersten drei Gründe ausgeschlossen werden können, sollten Sie das ASYS-Installationsprogramm erneut herunterladen und prüfen. Bleibt das Problem bestehen, wenden Sie sich bitte an die IKA.

### **Das Installationsprogramm von ASYS V7.x**

Das Installationsprogramm heißt **setupAsys7.xx.yy-x64.exe** mit 'xx' für die jeweilige Versionsnummer der Auslieferung und 'yy' für eine Revisions- oder Patch-Nummer.

Details zur jeweiligen Installation finden sich regelmäßig in einem Word-Dokument namens **Memo Auslieferung R##.# abc.doc** oder **Memo Patch R##.# jjmmdd.doc** mit '##.#' für die jeweilige Auslieferungsnummer, 'abc' für ein Auslieferungskürzel und 'jjmmdd' für ein Datum.

Nach dem Start des Setup-Programms erscheint folgender Bildschirm (zuvor führt das Setup-Programm ggf. eine Art Selbstprüfung durch):

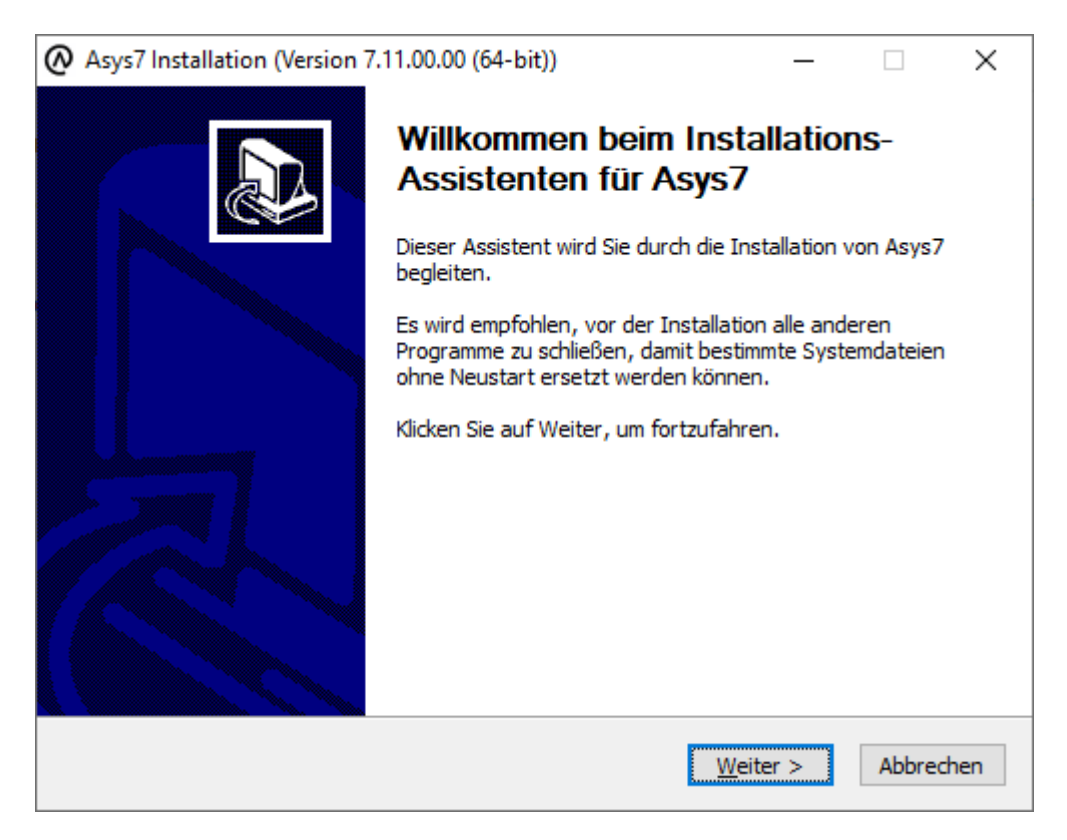

Ein Klick auf den Button **Weiter** führt zur Auswahl der zu installierenden Komponenten:

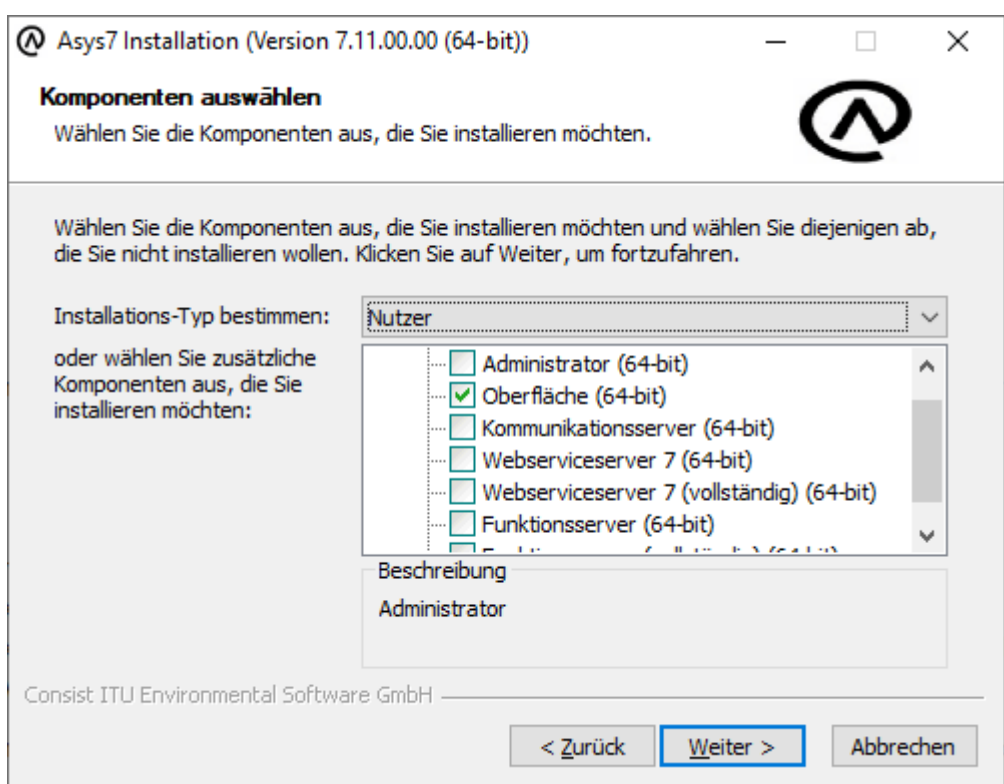

Der Baum im zentralen Fenster des Dialog zählt die installierbaren Komponenten auf. Komponenten mit Häkchen werden installiert, Komponenten ohne Häkchen werden bei der Installation ausgelassen. Es sind fünf Installationstypen definiert, die sich über dem zentralen Fenster aus einer Drop-Down-Auswahlbox auswählen lassen. Die Typen sind:

- Vollständig: (Fast) alle Komponenten werden installiert
- Administrator: Die Komponenten für einen Administrator-Arbeitsplatz werden installiert
- Nutzer: Die Komponenten für einen Nutzerarbeitsplatz werden installiert (voreingestellter Installationstyp)
- Kommunikation: Die Komponenten für einen Kommunikationsserver (Tomcat, AsysComServer7, Batch-Dateien für die Kommunikation) werden installiert
- Webserviceserver 7: Die Komponenten für einen separaten (standalone) Webserviceserver 7 (Tomcat, AsysWebService7) werden installiert (Hinweis: Auf einem Rechner kann nur ein Tomcat zur gleichen Zeit betrieben werden.)
- Funktionsserver: Die Komponenten für einen separaten ASYS-Funktionsserver (Tomcat, AsysJobServer) werden installiert (Hinweis wie zuvor).

Darüber hinaus gibt es den Typ Benutzerdefiniert, der immer dann angezeigt wird, wenn die Kombination der zu installierenden Komponenten keinem der anderen Typen entspricht.

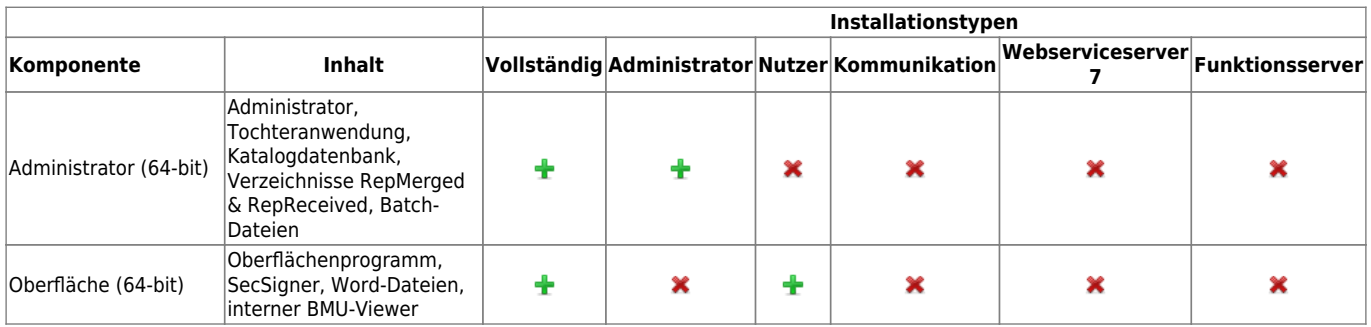

Die Typen umfassen aktuell folgende Installationskomponenten:

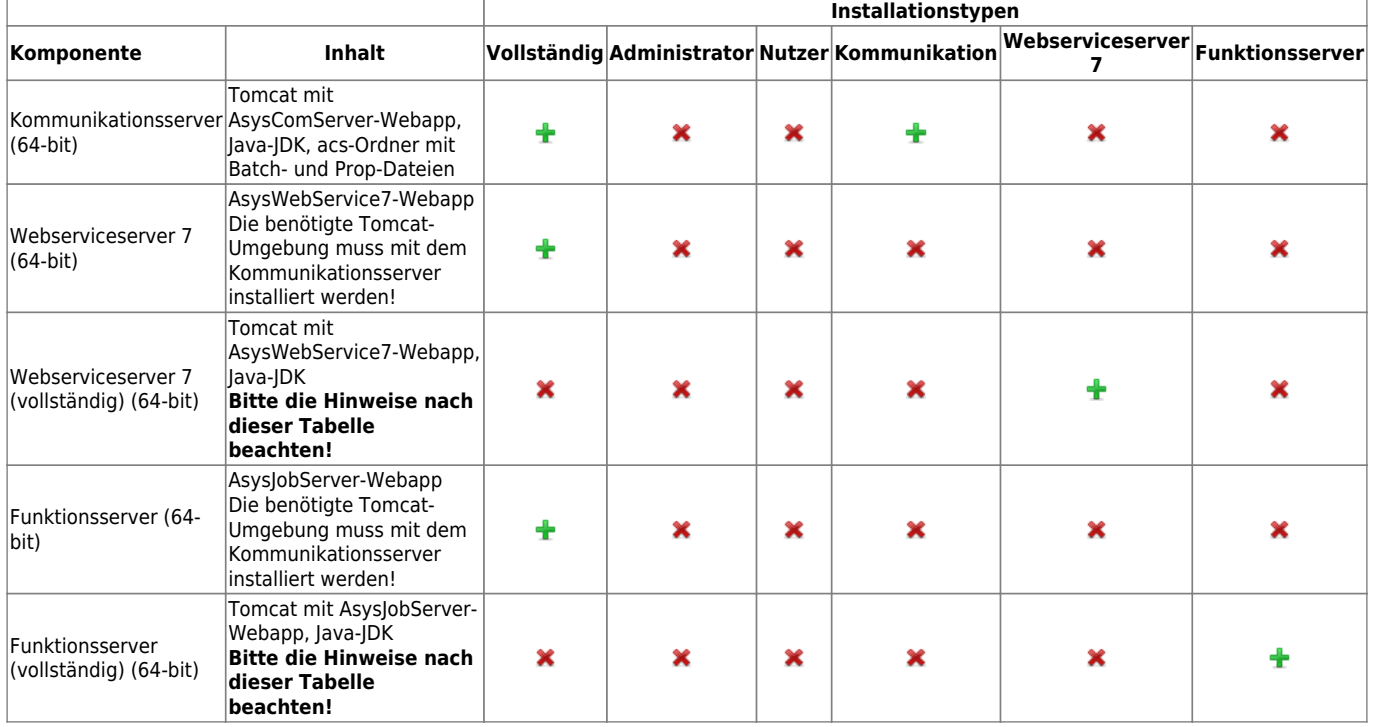

**Hinweis**: Der Tomcat-Anwendungsserver wird immer in ein Unterverzeichnis \AsysServer des ASYS-Installationsverzeichnisses (s.u.) kopiert. Wird im Zuge einer Installation mehr als eine Server-Komponente ausgewählt, bei der ein Tomcat-Anwendungsserver zur Installation gehört, erfolgt trotzdem nur eine Tomcat-Installation in diesem Unterverzeichnis. Die Installation erfolgt so, dass die Server-Komponenten gemeinsam auf einem Tomcat-Anwendungsserver laufen.

> **Mehrere parallel in verschiedene Verzeichnisse installierte Tomcat-Anwendungsserver können auf einem Rechner nicht gleichzeitig betrieben werden!** Sie haben folgende Möglichkeiten:

- 1. Sie können für jeden ASYS-Server (Kommunikationsserver, Webserviceserver, Funktionsserver) eine separate Tomcat-Installation vornehmen. Diese müssen auf unterschiedlichen Rechnern/Servern vorgenommen werden.
- 2. Sie können innerhalb einer Tomcat-Installation mehrere der genannten ASYS-Server betreiben. Die jeweiligen Deployment-Datei (war-Datei) ist im webapps-Ordner des Tomcat-Installationsordners zu platzieren, bevor der Tomcat-Anwendungsserver gestartet wird.
	- 1. Wenn Sie mehr als einen Server auf einem Tomcat-Anwendungsserver laufen lassen, müssen dem Tomcat ggf. mehr Speicherressourcen zugewiesen werden.

Über den Button **Weiter** gelangt man zur Bestimmung des Zielverzeichnisses:

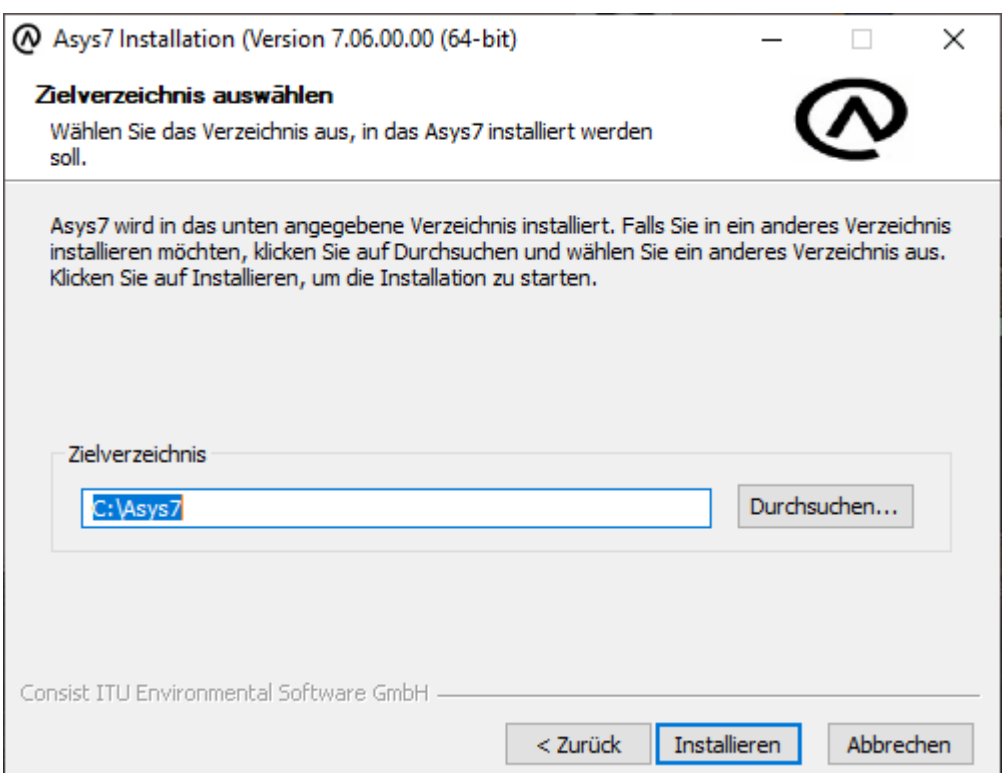

Standardmäßig eingestellt ist eine Installation im Verzeichnis **C:\Programme\Asys7**. Asys kann aber genauso gut in einem beliebig wählbaren anderen Verzeichnis installiert werden (z.B. D:\Asys7) sofern dort ausreichend Rechte für den installierenden Anwender eingerichtet sind. Zusätzlich ist darauf zu achten, dass im Zuge des Ausführung des Programms die individuellen Nutzer temporäre Dateien erzeugen, bearbeiten und löschen können (vgl. hierzu [Asys7.ini im Unterverzeichnis \Gui\)](#page-15-0). Da somit das Installationsverzeichnis von ASYS individuell eingestellt sein kann, wird dieses Verzeichnis in dieser Dokumentation auch mit **\$asys\_root** bezeichnet. Diese Bezeichnung ist durch den jeweils geltenden Installationspfad zu ersetzen.

> Wurde ASYS 7 auf einem Rechner bereits einmal installiert, wird der zuletzt verwendete Installationspfad erneut vorgeschlagen (in der vorhergehenden Abbildung: C:\Asys7).

Durch Auswahl des Buttons **Installieren** werden die Programmkomponenten im Zielverzeichnis installiert. Der Ablauf der Installation wird in einem Protokollfenster angezeigt, welches nach Abschluss automatisch geschlossen wird.

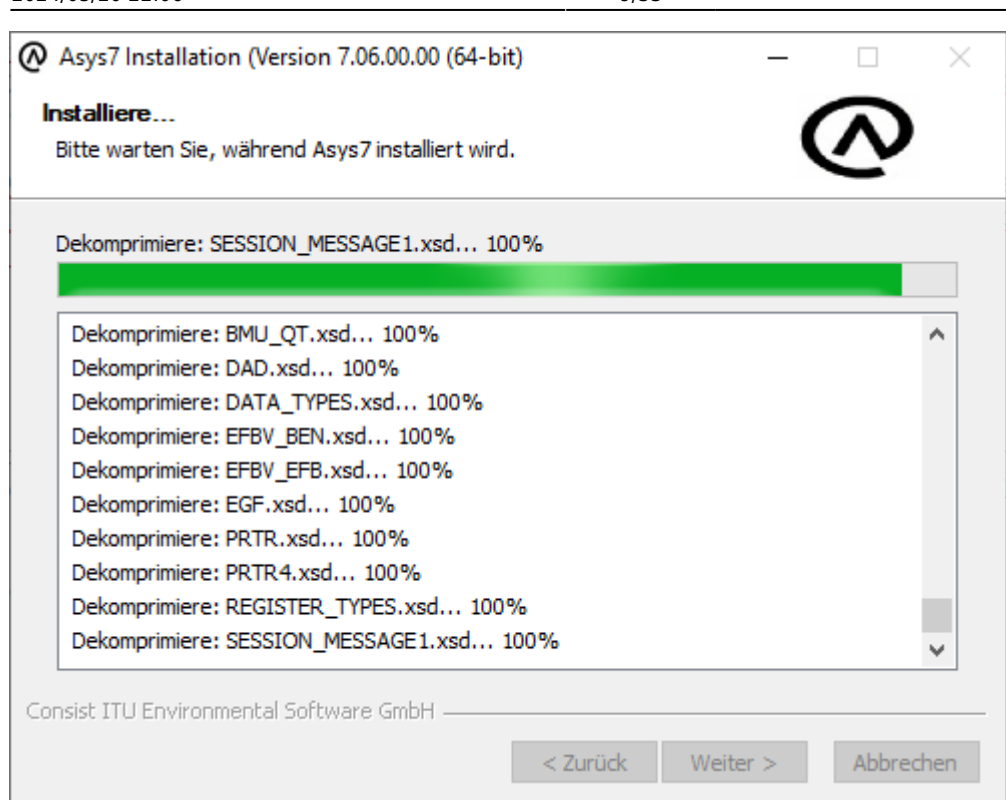

Erfolgt die Installation als Update in ein Verzeichnis mit einer vorhandenen ASYS-Installation, so bleiben die landesspezifisch vorgenommene Änderungen im Normalfall erhalten. Sollte dies im Einzelfall nicht möglich sein, ist dies im Versionsmemo erwähnt.

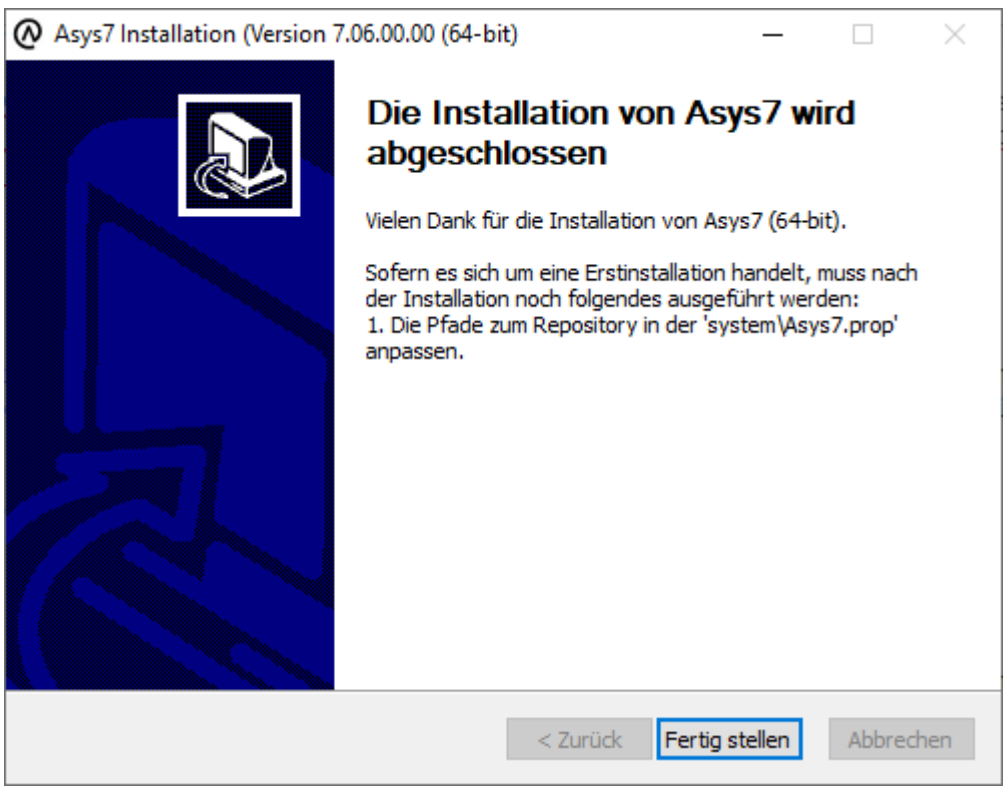

Bitte beachten Sie die Hinweise zu ggf. notwendigen **Anpassungen** in der Datei **\$asys\_root\system\Asys7.prop**.

Mit dem Button **Fertig stellen** wird das Installationsprogramm beendet.

### **Hinweise bei einer Installation im Programme-Verzeichnis**

Als Standard wird ASYS 7 im Programme-Verzeichnis installiert. Dieses Verzeichnis unterliegt besonderen Restriktionen bzgl. der Schreib- und Änderungsrechte. Bitte beachten Sie, dass der Nutzer des Tomcat für die Verzeichnisse 'apache-tomcat-9\temp\' und 'apache-tomcat-9\logs\' (sofern die Log-Dateien nicht in ein anderes Verzeichnis geschrieben werden) Schreib- und Änderungsrechte erhält.

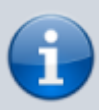

Bei einer Installation im Programme-Verzeichnis sollten folgende Komponenten in andere Verzeichnisse verschoben werden:

- das Repository (MbsAsysDEConfig.cob und MbsAsysDEModels.cob): Pfade zum Repository stehen in der system\Asys7.prop
- die Log-Dateien: Pfade stehen in diversen prop-Dateien, die über den Administrator konfiguriert werden können
- alle Dokumente zur Texterstellung: Pfade sind im Repository anzupassen (in Allgemeine Konfiguration und bei den Textformulardefinitionen)

### **Übergabeparameter und 'stille' Installation**

Das Installationsprogramm von ASYS V7.x kann mit einer Reihe von Übergabeparametern so eingestellt werden, dass innerhalb der Installation keine der o.g. Auswahlen mehr getroffen werden muss. Die nachfolgende Tabelle dokumentiert die vom Installationsprogramm erkannten Übergabeparameter:

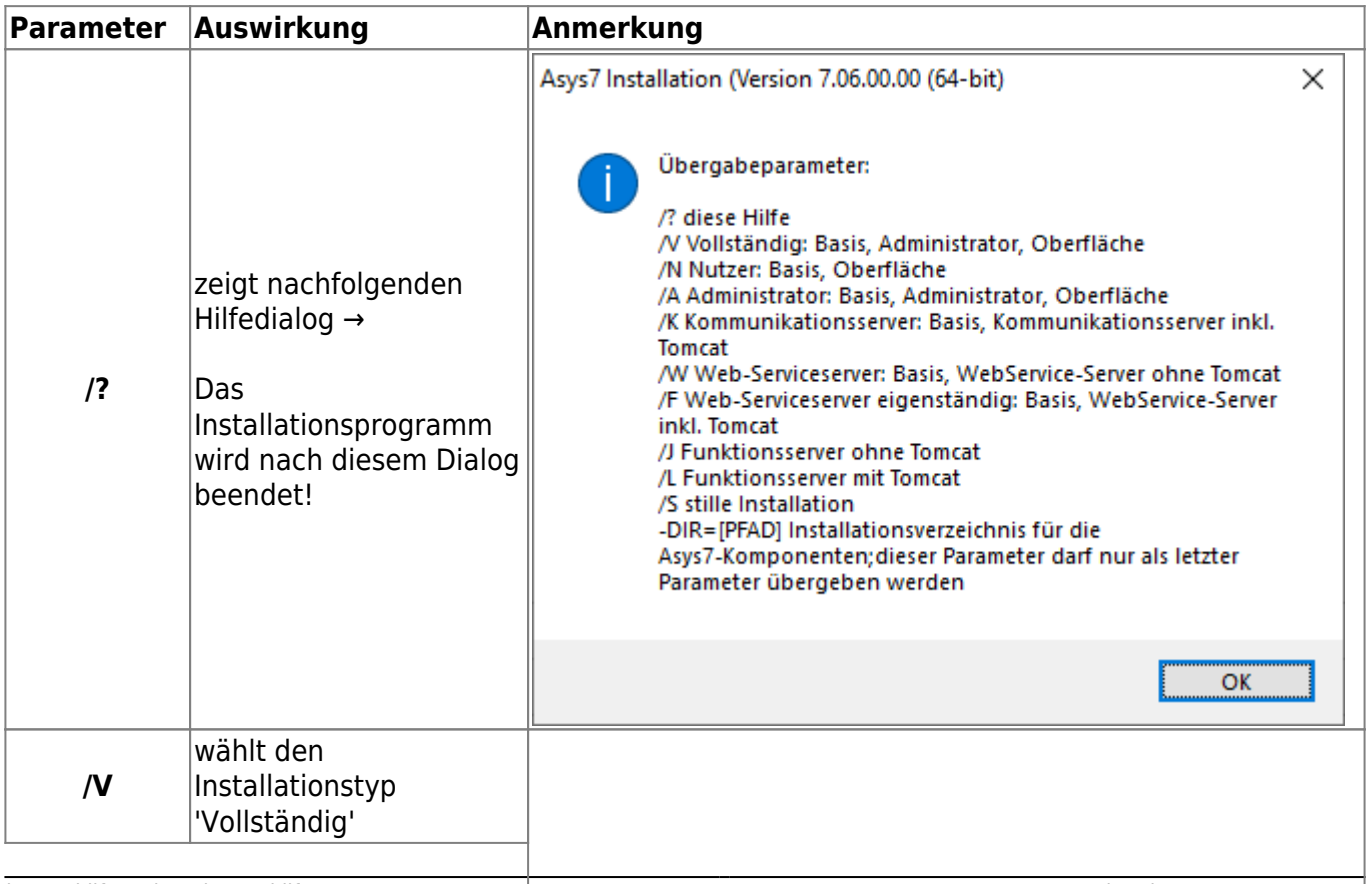

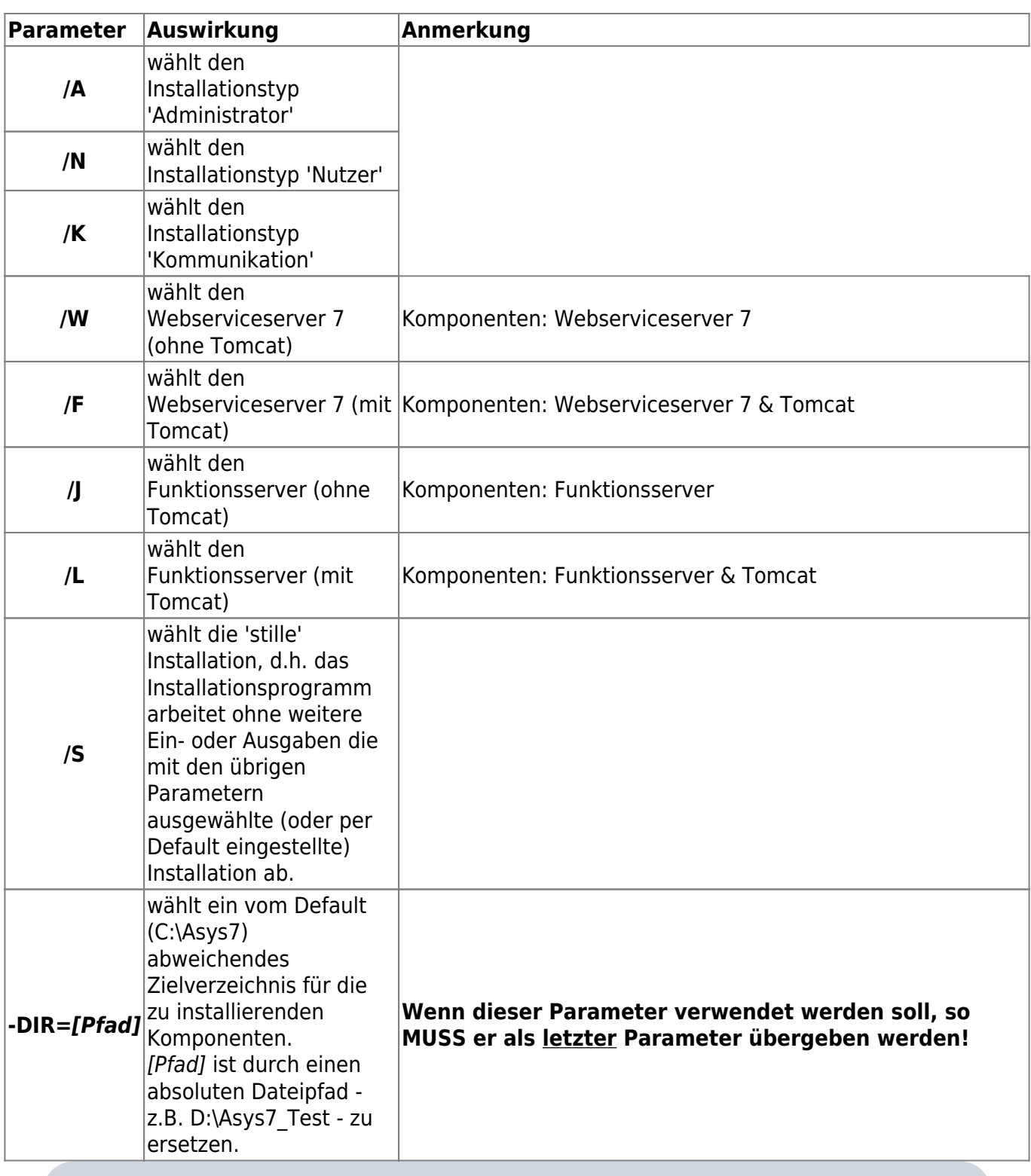

Т

Die Parameter können - mit Ausnahme von /? - kombiniert werden. Eine Kombination führt bei den Auswahlparametern zu einer Addition der Installationskomponenten<sup>[5\)](#page--1-0)</sup>.

### **Weitere Installations- oder Konfigurationsarbeiten**

### **Nutzerverzeichnis**

### Im Verzeichnis

```
C:\Users\%aktueller_Nutzer%\Asys7
```
werden nutzerspezifische Verzeichnisse und Dateien abgelegt und verwaltet. ASYS benötigt hier Leseund Schreibrechte auf Betriebssystemebene!

### **Kollektionen von Vorschlägen für Auswahllisten**

In ASYS 6 wurden diverse Auswahllisten über Textdateien (\*.txt-Dateien) gefüllt, die in den Ländern individuell angepasst werden konnten. Dieses Prinzip ist auch in ASYS 7 weiterhin vorhanden, nur dass die Kollektionen dort gemeinsam in einer xml-Datei (combobox\_items.xml) verwaltet werden. Über den Konfigurationsparameter **TextFilePath** im Repository kann das Verzeichnis angegeben werden, in dem sich die combobox items.xml befindet.

Struktur der Einträge in der **combobox\_items.xml** (Beispiel für den "Typ" beim "Dokument zu Beförderer, Sammler")

```
 <ComboBox>
     <comboboxId>Dokumenttypen_BTR_BF</comboboxId>
     <items>
        <item>Nachweis der Fachkunde</item>
         <item>Sonstiges</item>
     </items>
 </ComboBox>
```
Innerhalb des Tags **comboboxId** steht der Kollektionsname. Die einzelnen Einträge für die Kollektion werden innerhalb des Tags **items** als einzelnes **item** eingetragen. An der Oberfläche werden die Einträge in der Reihenfolge angeboten, in der sie in der xml-Datei stehen. Den Kollektionsnamen für eine Auswahlliste können Sie über das Kontextmenü (rechte Maustaste) **Info** in der Oberfläche ermitteln.

### **Kollektionen von Vorschlägen für Textbausteine in Textformularen**

Kollektionen für Textbausteine in Textformularen werden gemeinsam in einer xml-Datei (collection\_items.xml) verwaltet werden. Über den Konfigurationsparameter **TextFilePath** im Repository kann das Verzeichnis angegeben werden, in dem sich die collection items.xml befindet.

Struktur der Einträge in der **collection items.xml** (Beispiel für den "Kollektionsnamen" (zuzuweisen bei den Formularparametern) "TestKollektion")

```
 <ComboBox>
     <comboboxId>TestKollektion</comboboxId>
     <items>
         <item>Textbaustein 1</item>
```

```
 <item>Textbaustein 2</item>
         <item>Textbaustein 3</item>
     </items>
 </ComboBox>
```
Innerhalb des Tags **comboboxId** steht der Kollektionsname. Die einzelnen Einträge für die Kollektion werden innerhalb des Tags **items** als einzelnes **item** eingetragen. An der Oberfläche werden die Einträge in der Reihenfolge angeboten, in der sie in der xml-Datei stehen.

Unverbindliche Empfehlung: Ein gutes kostenloses Tool zum Bearbeiten der xml-Einträge ist das Programm **Notepad++**. Auch zum Bearbeiten beliebiger Textdateien ist das Programm sehr gut geeignet.

### **Besonderheiten bei einer Update-Installation**

### **Schutz gegen Überschreiben vorhandener Dateien**

Damit bei einer Update-Installation lokal vorhandene Dateien nicht einfach durch die Standarddateien einer Auslieferung überschrieben werden - und dabei ggf. vorgenommene Anpassungen an diesen Dateien verloren gehen -, werden einige Dateien durch das Installationsprogramm nicht an den für eine sofortige Nutzung üblichen Ort kopiert, sondern in ein Unterverzeichnis, aus dem sie nach Bedarf (z.B. bei einer Neu- bzw. Erstinstallation) in das eigentlich hierfür vorgesehene Verzeichnis kopiert oder verschoben werden müssen.

- 1. Die beiden Repository-Dateien MbsAsysDEConfig.cob und MbsAsysDEModels.cob mit dem ASYS-Repository im Auslieferungszustand werden in das Unterverzeichnis *%asys\_root%*\system\StandardRep geschrieben. Das lokal vorhandene Repository in %asys root%\system\ bleibt somit erhalten. Es wird durch die Merge-Operation auf den Stand des Auslieferungsrepositorys gebracht.
- 2. Die Standard-Textdokumente werden in das Verzeichnis %asys root%\dokumente\StandardDokumente geschrieben. Die ggf. angepassten Dokumente in %asys root%\dokumente\ bleiben unverändert erhalten.
- 3. Die Word-Makro-Dateien asys standard auto.dot und asys standard auto x.dot werden in das Verzeichnis *%asys\_root%*\dokumente\StandardDokumente\steuerdateien kopiert. Eine Unterscheidung in 32- und 64-bit-Varianten gibt es seit der ASYS-Version 6.05.00 nicht mehr!

### **Mergen der Repositorys**

Das lokal vorhandene Repository enthält eine Vielzahl spezifischer Konfigurationseinstellungen, die durch ein ASYS-Update nicht verloren gehen sollen. ASYS-Updates wiederum bedingen häufig Änderungen bzw. Ergänzungen am Repository, die notwendigerweise in die lokalen Repositorys eingepflegt werden müssen. Hierzu werden das lokale und ein Änderungsrepository gemischt (gemerged).

Zum Mergen sind zwei Voraussetzungen notwendig:

1. Das lokale Repository befindet sich an dem in der Datei *%asys\_root%*\system\Asys#.prop konfigurierten Ort.

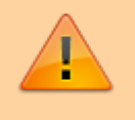

Dieses Repository darf für den Merge-Prozess nicht im Zugriff durch ASYS-Nutzer oder -Programme - wie dem Kommunikationsserver - sein.

2. Das Änderungsrepository befindet sich im Verzeichnis *%asys\_root%*\RepReceived im ZIP-Archiv sendrep.zip.

Im Verzeichnis *%asys\_root%* befindet sich das Kommandozeilen-Programm **mergeRep.bat**, welches für den Merge-Prozess aufzurufen ist. Es öffnet sich ein Konsolenfenster und ein Mergen-Dialog.

> Aus diesem Dialog heraus werden Funktionen des ASYS-Repository-Administratorprogramms aufgerufen. Damit dies gelingt, muss der Repository-Administrator zuvor mindestens einmal aufgerufen worden sein, um bestimmte interne Dateien anzulegen. Andernfalls erscheint eine Fehlermeldung, weil die Dateien nicht auffindbar sind.

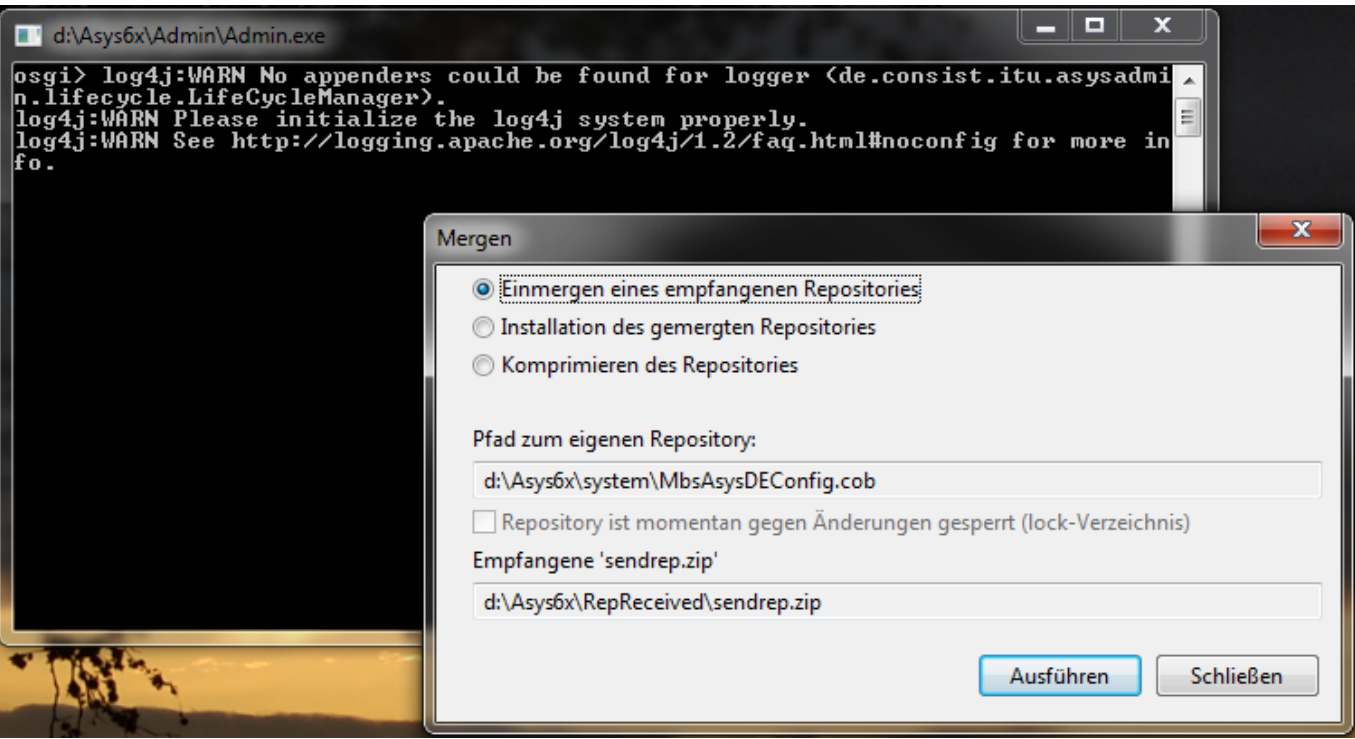

### Zuoberst sind die alternative Operationen auswählbar:

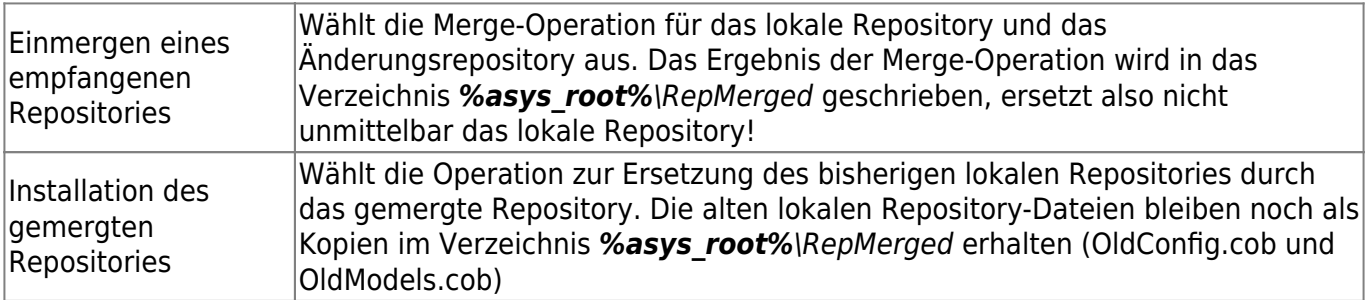

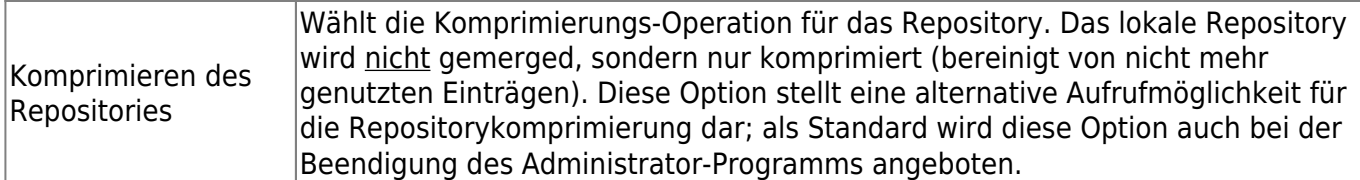

Darunter werden

- Pfad und Name des lokalen Repositories,
- der der Status des Repositories (lock-Status: wird das Repository noch von einem Nutzer verwendet und ist es daher gesperrt?) und
- Pfad und Name des Änderungsrepositories

angezeigt.

Die ausgewählte Operation (per Default nach dem Programmstart: die Merge-Operation) wird über den Button **Ausführen** gestartet.

Der Ablauf des Merge-Prozesses wird in dem Konsolenfenster protokolliert. Nach Abschluss der Merge-Operation erscheint der Dialog

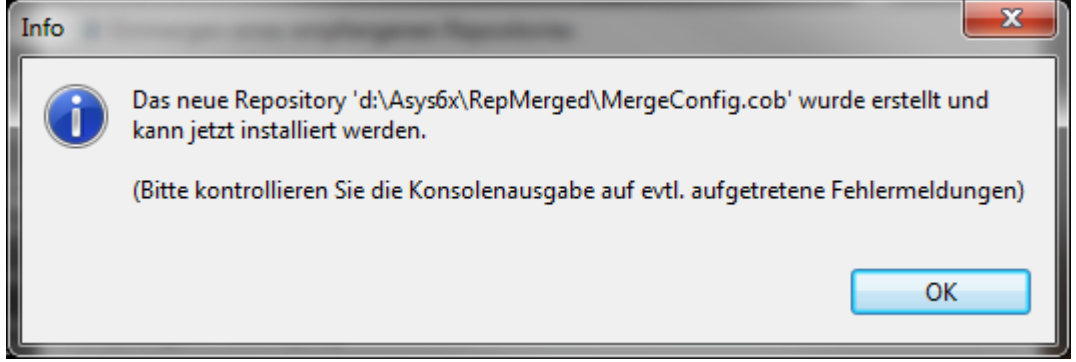

Im Konsolenfenster sollte geprüft werden, ob die Merge-Operation ohne Fehlermeldungen durchgeführt wurde. Wenn Fehlermeldungen aufgetreten sind, sollte das gemergte Repository nicht oder nur nach ausgiebigen Test genutzt werden, das bislang genutzte Repository sollte auf jeden Fall aufbewahrt werden!

Wird der Abschlussdialog mit **Ok** quittiert, wechselt der Merge-Dialog zur Option der Installation des Repositories. Ist im Konsolenfenster kein Fehler erkennbar, kann das frisch gemergte Repository unmittelbar installiert werden. Hierzu ist erneut der Button **Ausführen** zu wählen. Nach der Installation erscheint erneut ein Abschlussdialog mit dem Hinweis, dass das neue Repository jetzt genutzt werden kann. Wird der Dialog mit **Ok** quittiert, werden alle Fenster und Dialoge geschlossen und das Programm beendet. Die Merge-Operation ist damit abgeschlossen.

### **Asys#.prop**

Damit die Programmkomponenten den Speicherort des ASYS-Repositorys erkennen können, greifen sie auf die Datei **Asys#.prop** im Unterverzeichnis **\system** des ASYS-Programmverzeichnisses zu. Diese Datei enthält nur zwei Zeilen, z.B.:

Config-Rep=\*\*[PFAD]\*\*\MbsAsysDEConfig.cob

### Model-Rep=\*\*[PFAD]\*\*\MbsAsysDEModels.cob

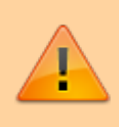

Die Komponenten **[PFAD]** ist in beiden Zeilen durch den jeweils passenden Dateisystempfad zu ersetzen!

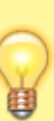

Damit die Installation bei einem Update nicht das vorhandene Repository im \system-Unterverzeichnis mit dem Standard-Auslieferungsrepository überschreibt, wird das Auslieferungsrepository in das Unterverzeichnis \system\StandardRep geschrieben. Bei einer Erstinstallation sollten die beiden Datei in das \system-Unterverzeichnis kopiert werden, um den üblichen Ablageort des Repositorys zu erhalten.

### <span id="page-15-0"></span>**Asys7.ini im Unterverzeichnis \Gui**

Über diese Datei lassen sich einige Einstellungen für den Start der ASYS-Benutzeroberfläche vornehmen. Eine Beispielkonfiguration:

```
-vm
../openjre/bin/javaw.exe
-nl
de
-clean
-clearPersistedState
-data
@none
-vmargs
-Dosgi.framework.extensions=org.eclipse.fx.osgi
-Dosgi.configuration.area=@user.home/.eclipse
-Xms2048m
-Xmx2048m
-Doracle.jdbc.defaultNChar=true
-Doracle.jdbc.convertNcharLiterals=true
-Doracle.jdbc.autoCommitSpecCompliant=false
-Djava.locale.providers=SPI,COMPAT,CLDR
```
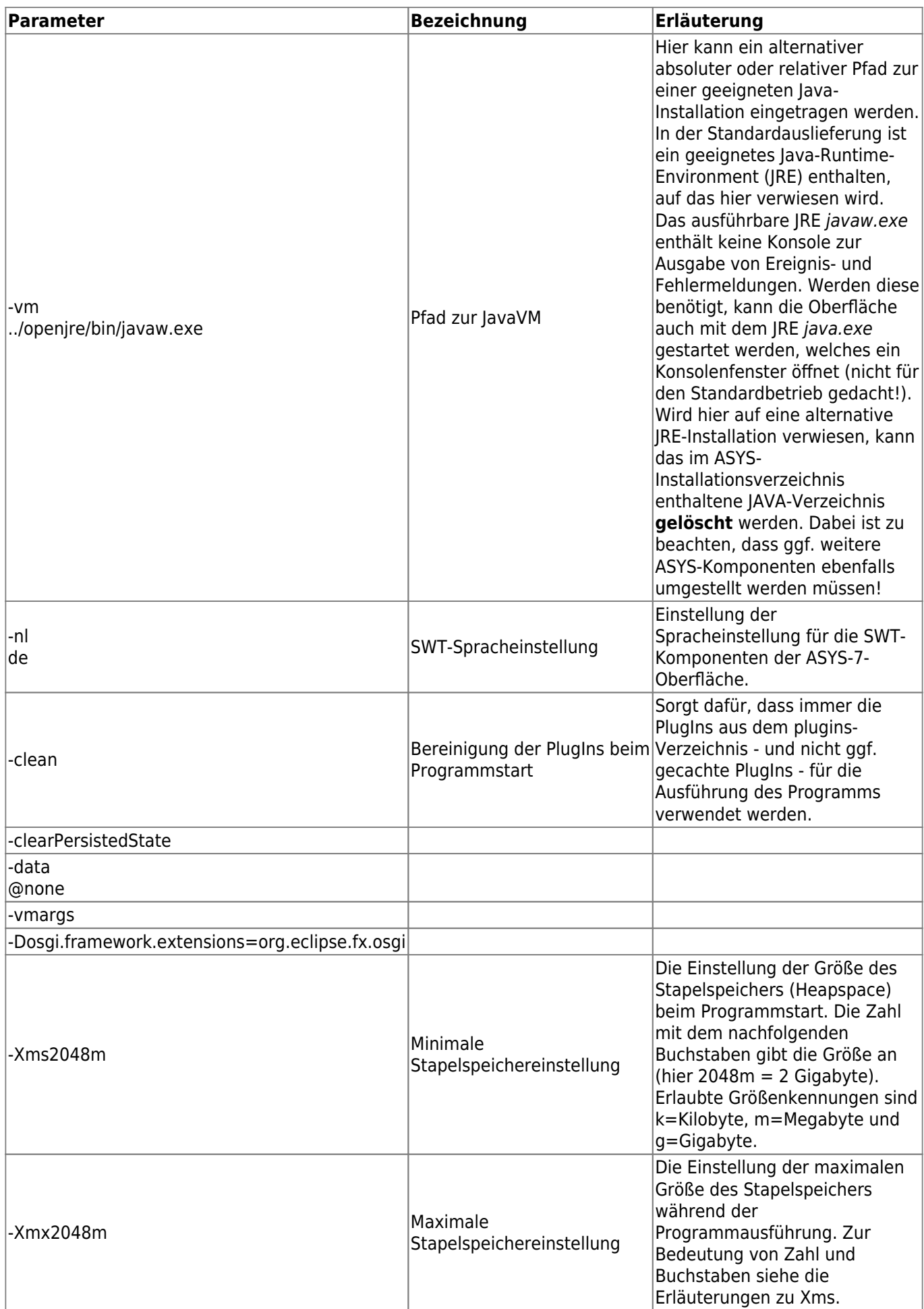

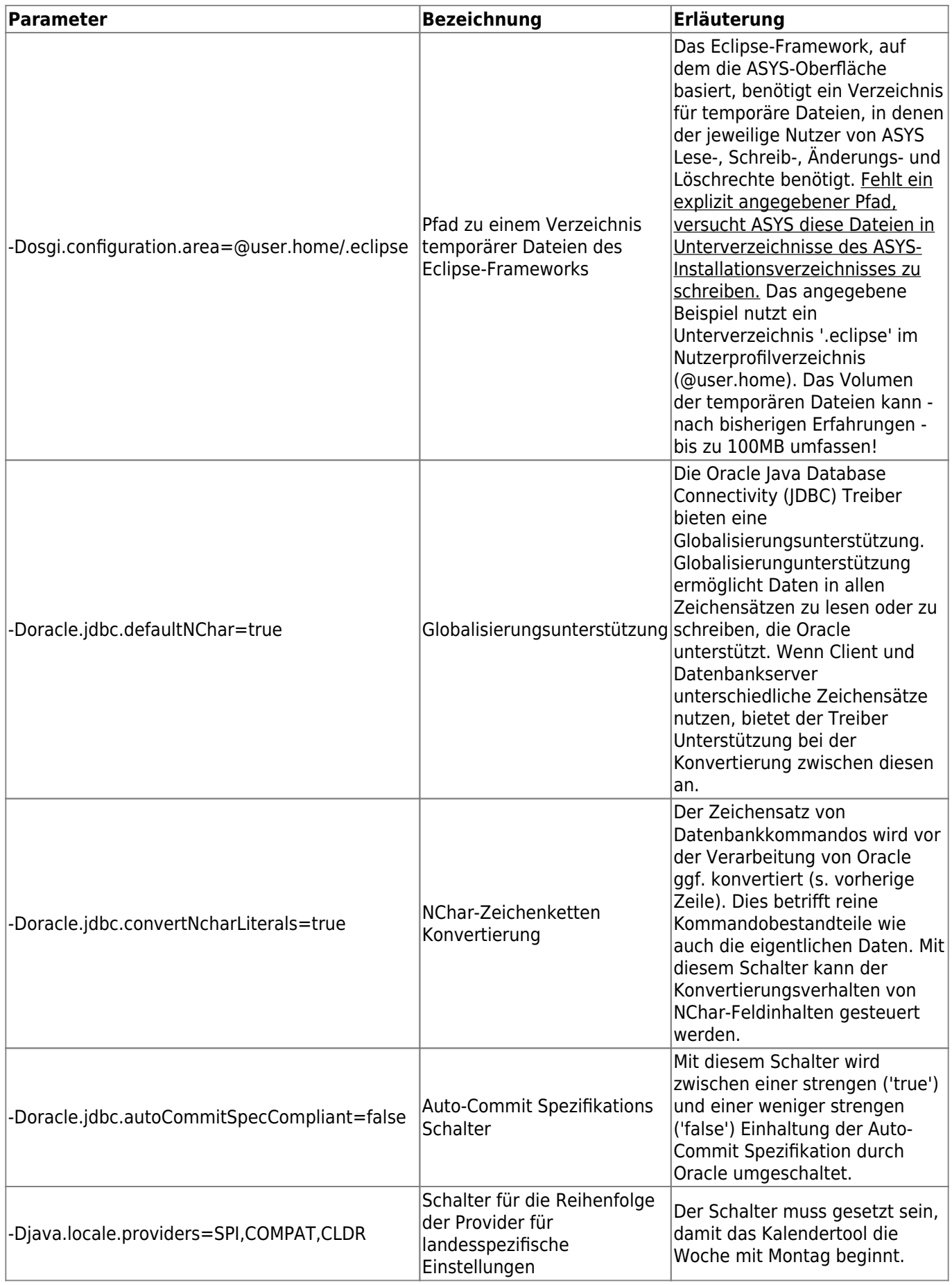

### **Admin7.ini im Unterverzeichnis \Admin**

Über diese Datei lassen sich Einstellungen zum Start des ASYS 7 Administrator-Programms vornehmen. Eine Beispielkonfiguration:

```
-vm
../openjre/bin/server/jvm.dll
-nl
de
-clean
-clearPersistedState
-data
@none
-vmargs
-Xms256m
```
-Xmx512m

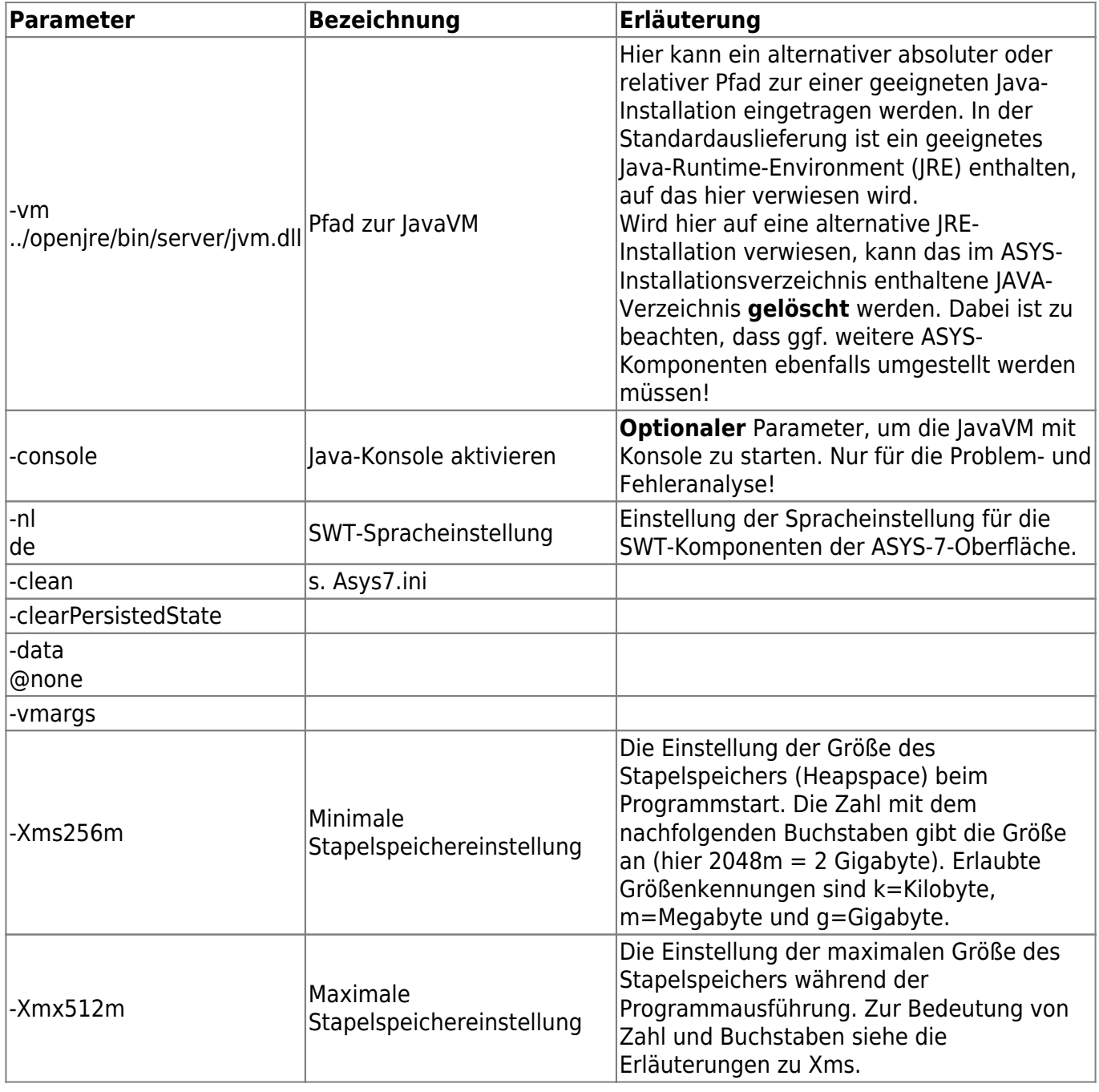

### **AdminClient.ini im Unterverzeichnis \AdminClient**

Über diese Datei lassen sich Einstellungen zum Start des ASYS 7 Admin Datenbank- und Test-Tool vornehmen. Eine Beispielkonfiguration:

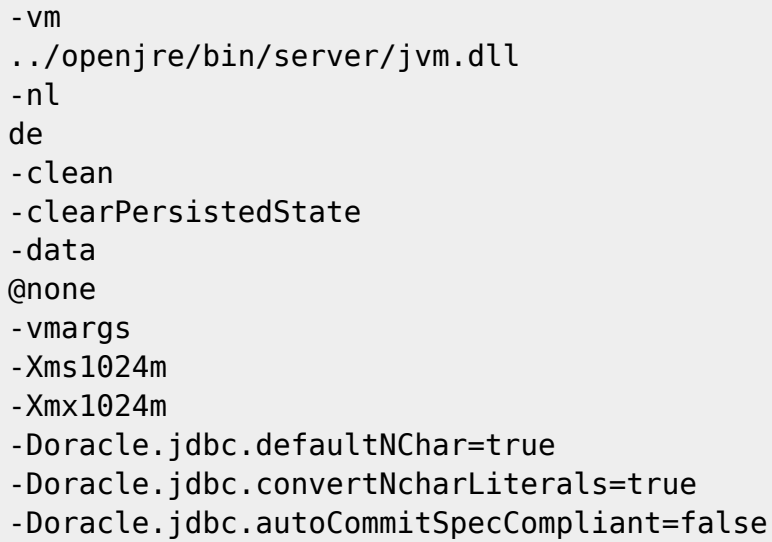

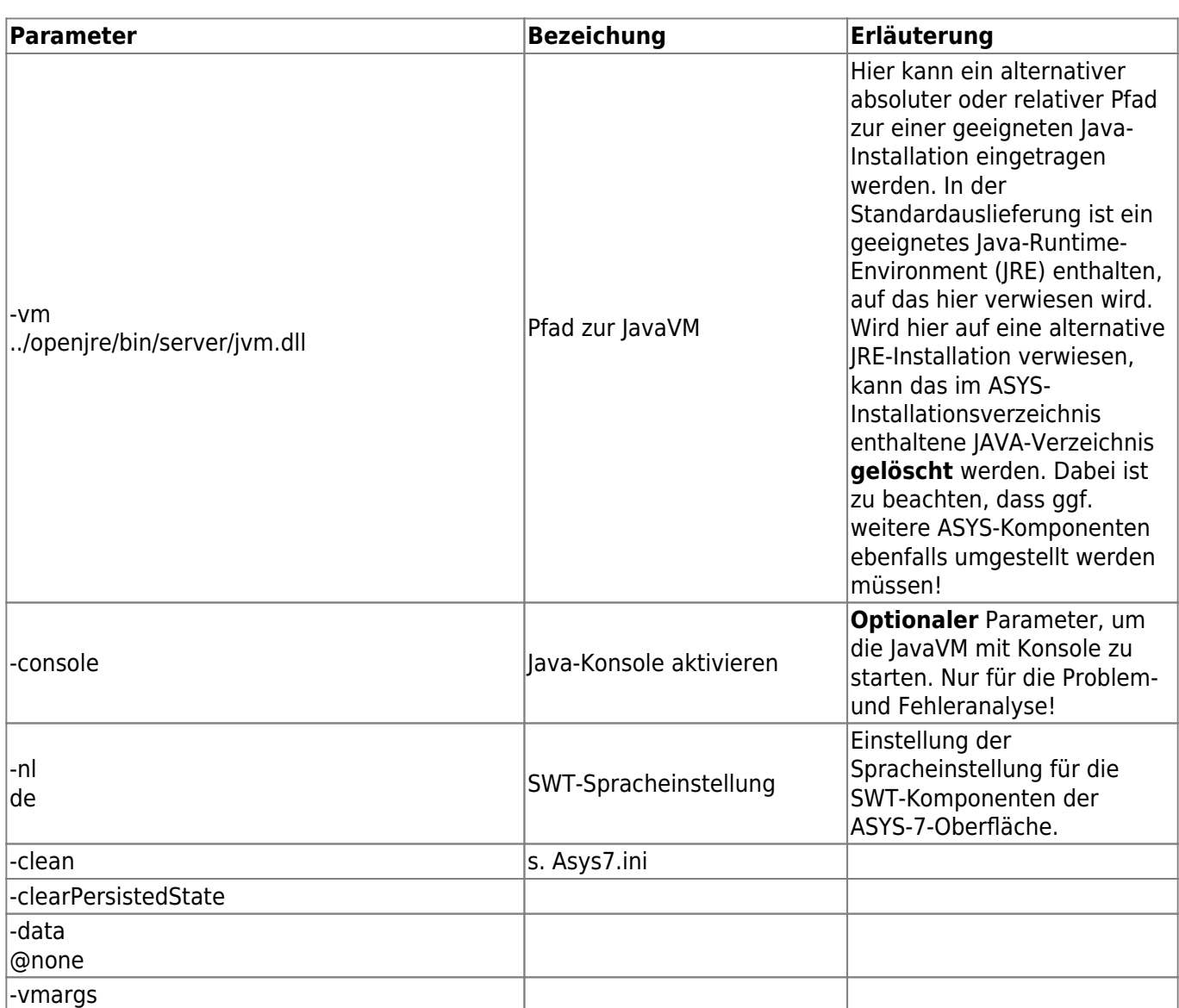

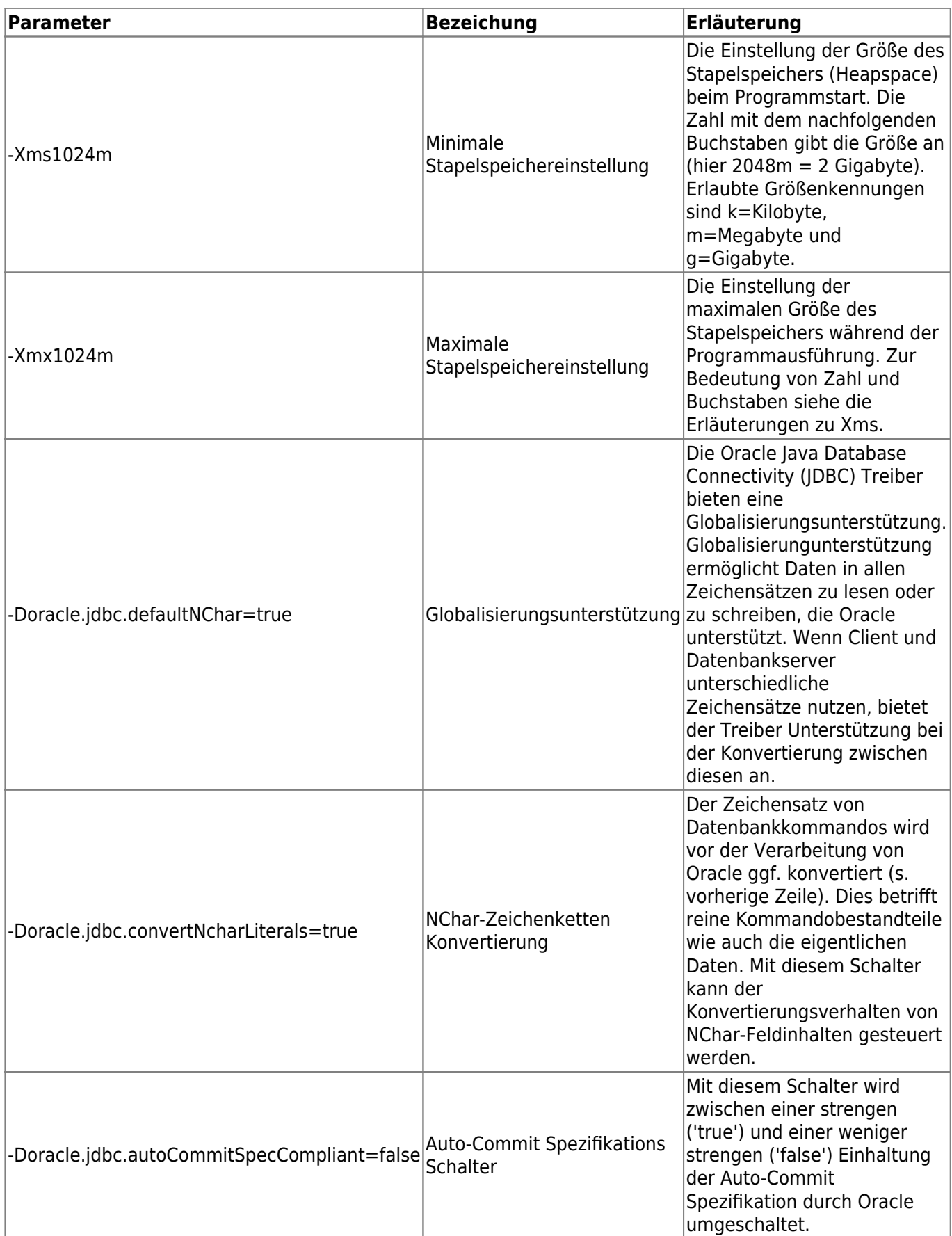

### **setenv.bat im Unterverzeichnis \AsysServer\apache-tomcat...\bin**

Über diese Datei kann eingestellt werden, mit welcher Java-Laufzeitumgebung (JRE) die drei ASYS-Serveranwendungen (Kommunikationsserver, WebServer, Funktionsserver) ausgeführt werden sollen. Die Standardauslieferung verweist auf die mitinstallierte JRE-Version im ASYS-Installationsverzeichnis:

```
@echo off
rem Guess CATALINA_HOME if not defined
[...]
set "CURRENT_DIR=%cd%"
set JH=%JAVA_HOME%
cd..
cd..
cd..
cd jdk13_0_2
set JAVA_HOME=%cd%
[...]
```
Die Zeilen

cd.. cd.. cd.. cd jdk13\_0\_2

verweisen aus dem Verzeichnis '…\AsysServer\apache-tomcat…\bin' in das JRE-Verzeichnis (im Beispiel also nach %asys root%\jdk13 0 2). Bei Nutzung einer alternativen JRE-Installation ist sind hier entsprechende Anpassungen vorzunehmen.

> Wird hier auf eine alternative JRE-Installation verwiesen, kann das im ASYS-Installationsverzeichnis enthaltene JAVA-Verzeichnis **gelöscht** werden. Dabei ist zu beachten, dass ggf. weitere ASYS-Komponenten ebenfalls umgestellt werden müssen!

In der Zeile

```
set JAVA_OPTS=-Xms2g -Xmx4g -
Djava.security.policy="%CATALINA_HOME%\conf\asys.policy" -
Doracle.jdbc.defaultNChar=true -Doracle.jdbc.convertNcharLiterals=true -
Doracle.jdbc.autoCommitSpecCompliant=false
```
werden die Speicherparameter für den Tomcat eingestellt (im Beispiel 2 Gigabyte für den 'Initial Memory Pool' (-Xms2g) und 4 Gigbayte für den 'Maximum Memory Pool' (-Xmx4g)). Wird mehr als ein ASYS-Servlet in einer Tomcat-Instanz betrieben, müssen diese Werte ggf. nach oben angepasst werden (z.B. -Xms3g).

### <span id="page-21-0"></span>**Kommunikationsserver als Dienst einrichten**

Es wird ein Batch-Aufruf ausgeliefert, der den Kommunikationsserver als Dienst einträgt:

### $\ldots$ )AsysServer\apache-tomcat-x.y.z<sup>6</sup>\bin\Install AsysServer service.bat

Der Dienst erhält hierbei den Namen 'Apache Tomcat [VERSION] Tomcat[VERSION]'. Als Standard wird er mit dem Autostarttyp 'Manuell' installiert, d.h. er muss auch als Dienst noch manuell gestartet werden.

Über das Programm ... |AsysServer|apache-tomcat-x.y.z\bin\tomcat#w.exe<sup>[7\)](#page--1-0)</sup> können nach der Installation als Dienst bei Bedarf die Parameter des Dienstes eingesehen bzw. geändert werden (z.B. der Autostarttyp, der Dienst-Nutzer (LogOn) oder die Speicherparameter). Über diese '.exe' lässt sich der Dienst auch Starten bzw. Beenden (oder ganz normal über den Windows-Dienst-Manager).

### **Hinweise zum Nutzer des Dienstes**

Der Batch-Aufruf "Install AsysServer service.bat" enthält einen Befehl zum Setzen des lokalen Systemkontos als Nutzer des Tomcat-Dienstes. Die Ausführung dieses Befehls benötigt Administratorrechte. In Windows 10 wird beim Ausführen einer Windows Batch-Datei im Windows-Explorer mit "Als Administrator ausführen" nicht das Verzeichnis in dem sich die Datei befindet, sondern das Verzeichnis "c:\Windows\system32" verwendet. Deshalb wird dann die Tomcat-Batch-Datei für die Installation des Service (service.bat) nicht gefunden. Eine mögliche Lösung ist der Aufruf der Batch-Datei aus einer Eingabeaufforderung mit Administratorrechten (Windows + R  $\rightarrow$  cmd  $\rightarrow$  Ctrl + Shift + Enter → cd [Asys-Root]\AsysServer\apache-tomcat-9\bin → "Install AsysServer service.bat"), alternativ kann der Befehl zum Setzen des Dienstkontos in eine separate Batchdatei ausgelagert werden, die dann aus dem Windows-Explorer via "Als Administrator ausführen" verwendet werden kann. Am Einfachsten ist es jedoch, den Dienst-Nutzer nach Aufruf der 'tomcat#w.exe' über den Tab-Reiter 'Log On' einzustellen.

Wird der Tomcat ohne Änderung des Dienst-Nutzers gestartet, so läuft er ohne ein persönliches Windows-Nutzerkonto. Das **%user\_home%**-Verzeichnis liegt dann unter "C:\Windows\system32\config\systemprofile", wo auch Schreibrechte erforderlich sind. Wahrscheinlich wird der Nutzer 'Local Service Account' nicht über die erforderlichen Rechte verfügen, um den Kommunikationsserver vollständig betreiben zu können (z.B. wird wahrscheinlich der Zugriff auf Netzlaufwerke nicht vorhanden sein). Achten Sie daher darauf, dass das ausgewählte Nutzerkonto über ausreichend Rechte verfügt. Detailliertere Vorgaben können hier nicht gemacht werden, da sich die vergebenen Rechte je nach System unterscheiden können.

Werden der Kommunikationsserver, der Funktionsserver und der WebServiceserver gemeinsam unter einem Tomcat betrieben, so sind ggf. die Speicherparamter hochzusetzen. Zur Einstellung ist tomcat#w.exe (gleiches Verzeichnis wie startup.bat) aufzurufen und im sich öffnenden Dialog auf dem Tab-Reiter 'Java' der Initial Memory Pool (Xms) und der Maximum Memory Pool (Xmx) anzupassen:

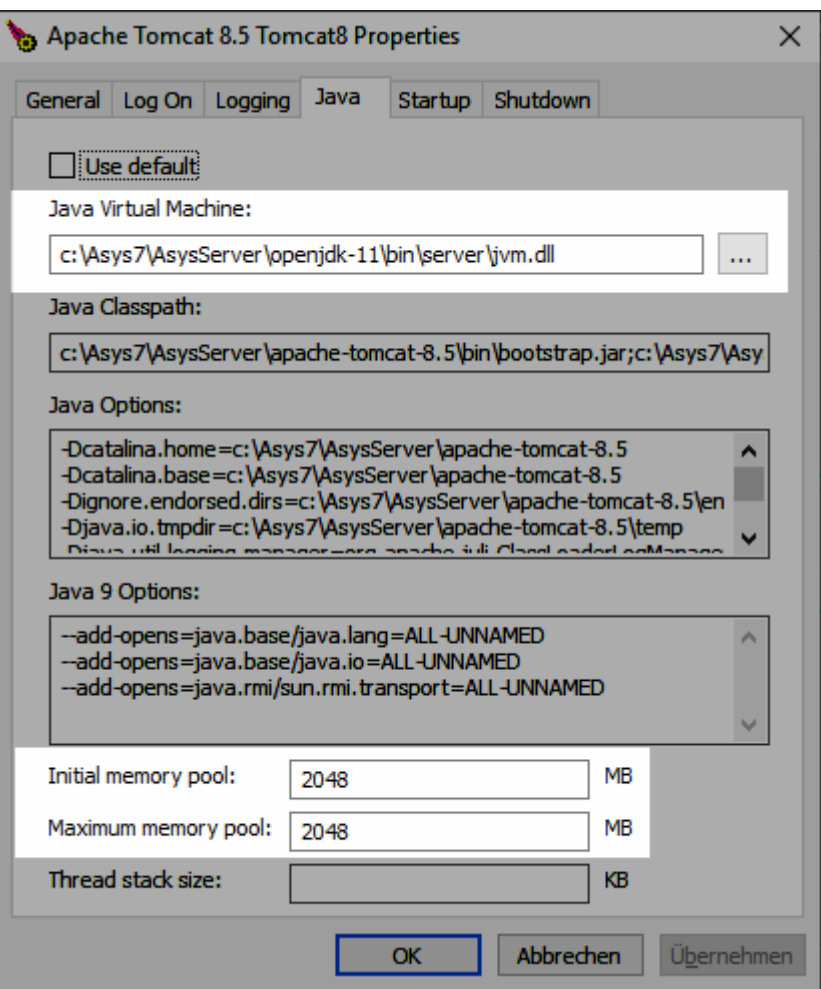

Im oberen Abschnitt kann die vom Dienst genutzte JavaVM angepasst werden.

### **Rücknahme der Einrichtung als Dienst**

Deinstallieren lässt sich der Dienst über den Batch-Aufruf …\AsysServer\apache-tomcat $x.y.z^{8}$ \bin\Remove AsysServer service.bat.

### **Deinstallation**

Im ASYS-7-Installationsverzeichnis wird im Zuge der Installation ein Deinstallationsprogramm abgelegt: **uninstall.exe**. Diese kann direkt aufgerufen werden oder über die Tools der Windows-Systemsteuerung (in Windows 10: Start → Einstellungen → Apps → Apps & Features → Asys7).

Bei der Deinstallation werden der Desktoplink und die Unterverzeichnisse des ASYS-Installationsverzeichnisses, die bei einer Installation neu angelegt werden, samt darin enthaltener Unterverzeichnisse und aller enthaltenen Dateien gelöscht. Der Installationsordner selbst, sowie zusätzlich nach der Erstinstallation darin angelegte Unterverzeichnisse (manuell oder automatisch aus ASYS heraus) und in ihnen enthaltene Dateien bleiben erhalten. Dies gilt auch für die nutzerspezifischen Daten im Nutzerprofil.

### **Hinweise**:

• Innerhalb der ASYS-Konfiguration eingestellt Ablagepfade (z.B. für Dokumente, Nachrichten, Textdateien, Log-Dateien etc.), bleiben von einer Deinstallation unberührt.

- Der ASYS-Kommunikationsserver, der ASYS-WebServer und der ASYS-Funktionsserver sind Tomcat-Servletts. Das Tomcat-Verzeichnis, welches diese Komponenten beherbergt (bei einer Standardinstallation im ASYS-Installationsverzeichnis im Unterordner AsysServer), muss manuell gelöscht werden.
	- o Ist der ASYS-Kommunikationsserver als Dienst eingerichtet ([siehe oben\)](#page-21-0), so kann er über den Batch-Aufruf …\AsysServer\apache-tomcat…\bin\Remove Asys-Comserver service.bat aus den Windows-Diensten wieder entfernt werden. Das sollte natürlich tunlichst

geschehen, bevor das Tomcat-Verzeichnis gelöscht wird !

### **Einrichten des Datenbankservers (Oracle, SqlServer, Maria DB)**

Informationen zur Konfiguration des Zugriffs von ASYS auf eine eingerichtete Datenbank finden sich unter [Datenbankzugangsdefinition.](https://hilfe.gadsys.de/asyshilfe/doku.php?id=adm6:dbp:datenbanken)

### **Voraussetzungen prüfen**

Bevor eine Datenbank erstellt oder aktualisiert werden kann, muss ein Administratorarbeitsplatz (s.o.) eingerichtet worden sein.

Es müssen folgende Voraussetzungen erfüllt sein, wenn Sie eine Datenbank für ASYS erstellen wollen:

- In der jeweiligen Datenbank muß genügend freier Platz sein. Das von ASYS benutzte bzw. für ASYS erstellte Datenbankmedium sollte eine Größe von ca. 20 GB haben. Je nach zu erwartenden Datenmengen, kann die Größe nach oben und unten abweichen. Das Datenbankmedium muß aber mindestens eine Größe von 5 GB haben.
- Es muß ein Nutzer in der Datenbank angelegt werden. Der Name des Nutzers und sein Paßwort sind im [Repository](https://hilfe.gadsys.de/asyshilfe/doku.php?id=adm6:dbp:datenbanken) abgelegt (Default ist "asys"/"asys") und können auch dort geändert werden. Dieser Nutzer muß volle Rechte auf der ASYS-Datenbank haben.
- Die Datenbank muss den Unicode-Zeichensatz UTF-8-codiert unterstützen.

### **Vollständigkeit des Installationssatzes prüfen**

Die Skripte zur Erstellung einer neuen Datenbank können bei der IKA oder Governikus ITU angefordert werden.

#### **Erzeugen einer neuen ASYS-Datenbank**

Test-MSAccess-Datenbanken liegen jeder Version bei und ältere Versionen können mit Hilfe von Update-Skripten aktualisiert werden. (s.u.)

Zum Anlegen einer neuen Oracle-, SQLServer- oder MariaDB-Datenbank müssen folgende Skripte mit einem geeigneten Tool ausgeführt werden.

Zum Erstellen der Tabellen:

### CreateDB

Zum Erstellen der Views:

### CreateVw

**Wichtig:** ASYS ist sowohl auf das Vorhandensein der Tabellen als auch jeweils dazugehöriger Views zwingend angewiesen! Zu jeder Tabelle (z.B. WBGS UNS) muss es eine passende View (hier: BGS UNS) geben. Mit der View werden alle als gelöscht markierten Datensätze einer Tabelle ausgeblendet. Jegliche Suchen in der Datenbank finden grundsätzlich nur in den Views statt, Änderungen an den Datensätzen immer in den Tabellen.

### **Zusätzliche Schritte bei einer Oracle-Datenbank**

Dieser Schritt muss nur dann ausgeführt werden, wenn ASYS eine **Oracle-Datenbank** zugrunde liegt.

Zum Erstellen der Sequenzen:

CrSeq

Zum Erstellen der Trigger:

CrTrig

**Indizes erstellen**

Zum Erstellen der Indizes:

CreatInx

**Kataloge importieren**

Siehe [katpruef](https://hilfe.gadsys.de/asyshilfe/doku.php?id=adm6:chd:katpruef) und [katakt](https://hilfe.gadsys.de/asyshilfe/doku.php?id=adm6:chd:katakt).

### **Vorgehen beim Update**

Da sich das Vorgehen bei jeder Auslieferung ähnelt, wird es nicht immer wieder im jeweiligen Memo zur ASYS-Version<sup>[9\)](#page--1-0)</sup> beschrieben, sondern prinzipiell hier erläutert. Dessen ungeachtet können im Memo spezifische Anweisungen enthalten sein, welche die nachfolgenden Ausführungen ersetzen oder ergänzen!

Mit der Installation des Administrator-Programms werden auch bedarfsweise ein oder mehrere SQL-Skripte zur Aktualisierung der Datenbankstruktur in den Ordner **%asys\_home%\dbscript** kopiert.

Diese Dateien sind erkennbar an der Dateiendung **\*.sql** und enthalten im Namen die Nummer der jeweiligen Auslieferung (**UpdateXY\_ASYS7.#.#.sql** mit **#** für die Versionsnummern der Auslieferung).

Die Skripte mit dem Namen Update*DB*… nehmen Änderungen an der Datenbankstruktur vor, also Änderungen an den Tabellen und ihren Feldern. Die Skripte mit dem Namen Update*Daten*… korrigieren oder ergänzen Datensätze in der Datenbank. Im Regelfall sollte die Ausführung von Skripten mit dem Namen UpdateDB… **vor** der Ausführung von Skripten mit dem Namen UpdateDaten... erfolgen, da letztere häufig die Datenbankstrukturänderung voraussetzen. Beachten Sie dessen ungeachtet aber ggf. hiervon abweichende Hinweise in der jeweiligen Memodatei zur Auslieferung.

### **Oracle, MS-SQL-Server und MariaDB**

Das Datenbankupdate kann über das **Admin Datenbank- und Test-Tool** [executesql](https://hilfe.gadsys.de/asyshilfe/doku.php?id=adm6:chd:executesql) erfolgen. Für **Oracle** können auch die Trigger über das **Admin Datenbank- und Test-Tool** angelegt werden.

#### **Access**

Mit der Umstellung von möglichst vielen Bestandteilen von ASYS auf **Java 8** oder spätere Java-Versionen muss die bislang genutzte JDBC-ODBC-Bridge aufgegeben werden. Als Ersatz hierfür wird **UCanAccess** genutzt, mit welchem aber ausschließlich Datenabfragen und -änderungen (Select, Update, Delete) ausführbar sind. Änderungen an der der Datenbankstruktur, wie sie durch die **UpdateDB…**-Skripte vorgenommen werden (Data Definition Language – DDL-Kommandos – als Untermenge der SQL-Kommandos) lassen sich hierüber aber nicht mehr ausführen. Es ist daher ein alternativer Weg innerhalb der jeweiligen Access-Datenbankdatei erarbeitet worden:

### **Integration eines VBA-Skriptes in die Datenbankdatei**

Für die Access-Datenbankdatei (z.B. Access2003 6 # #.mdb oder Access 7 # #.accdb mit # als den jeweiligen Versionsnummern) sind die nachfolgenden Schritte zur Integration des Skriptes **nur einmal auszuführen**. Das Skript kann danach mit jedem UpdateDB-Skript erneut verwendet werden.

**Hinweis**: Die nachfolgenden Abbildungen wurden mit MS-Access 2010 erstellt (Version 14 von MS-Office). Die Bedienung oder Beschriftung kann in anderen Versionen von den hier gezeigten in Details abweichen.

- 1. Öffnen Sie die Datenbank mit Access (sie benötigen hierzu ein installiertes MS-Access, z.B. aus einem MS-Office-Paket).
- 2. Gehen Sie auf den Ribbon **Erstellen** zum Abschnitt **Makros und Code** und wählen Sie **Visual Basic**.

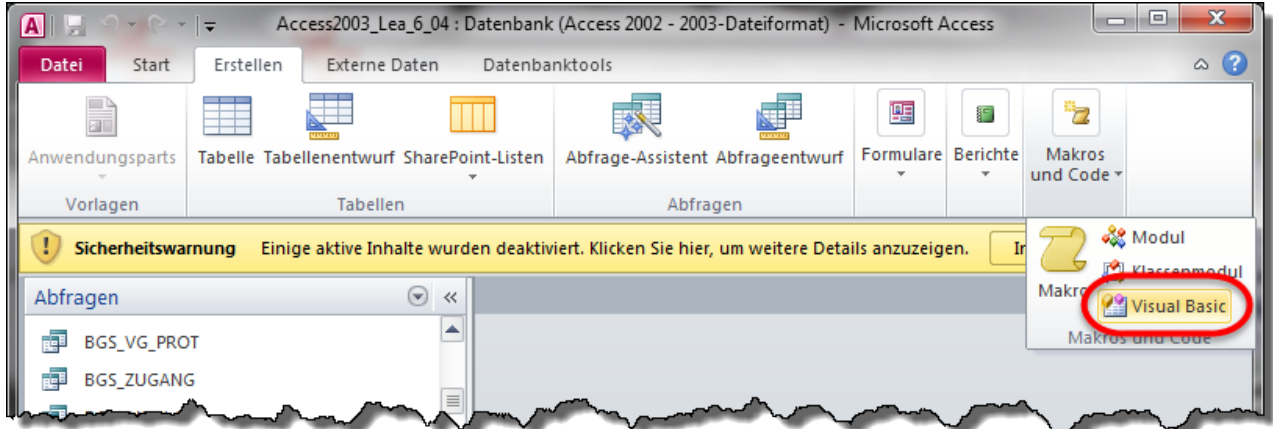

3. Es öffnet sich eine gesonderte Oberfläche für die Entwicklung von VBA-Programmen in Access. Importieren Sie die Datei **importAndExecuteSkript.bas**, die sich im Verzeichnis **%asys\_home%\dbskript\access** befindet.

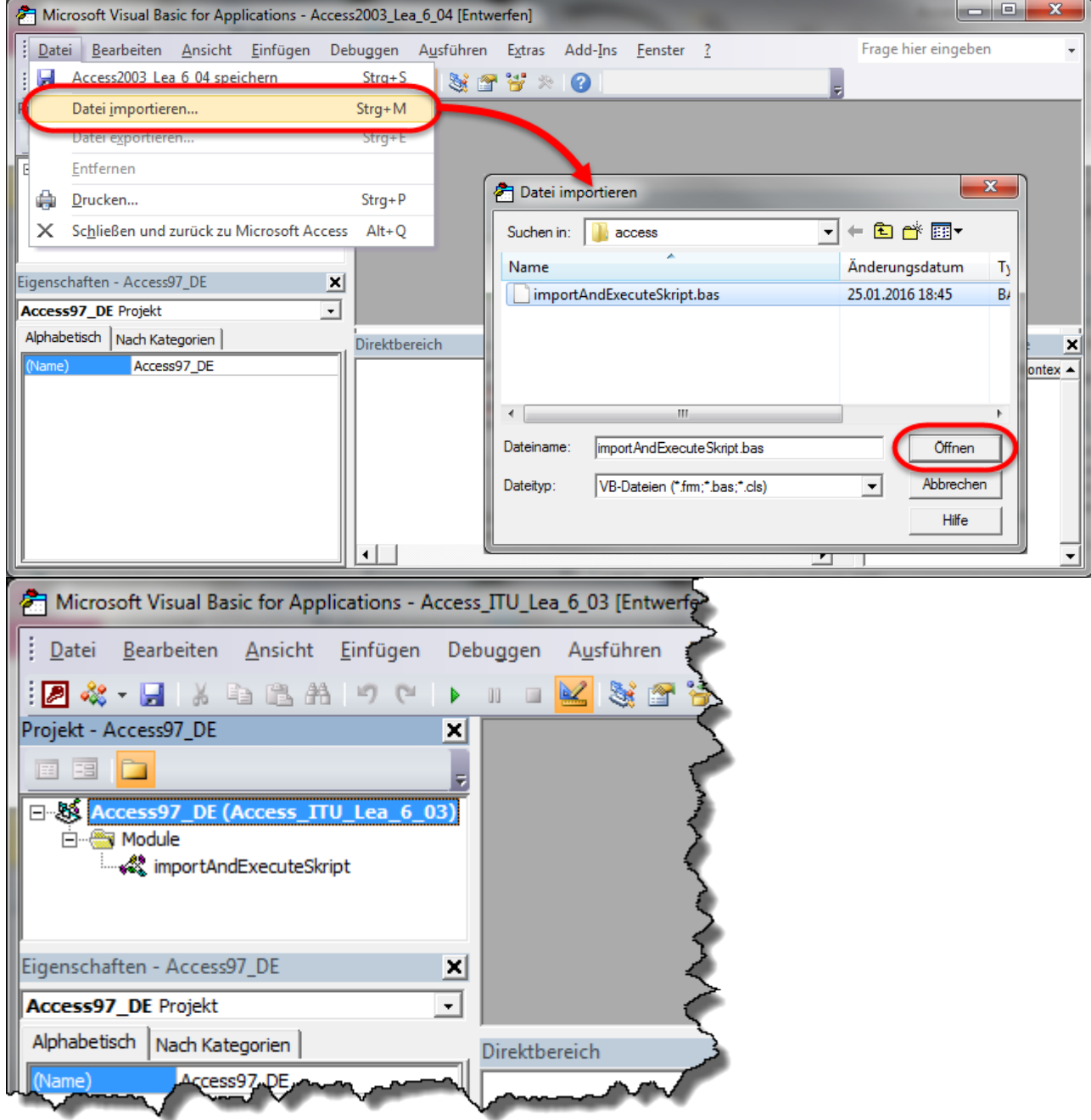

4. **WICHTIG!**: Via **Extras –> Verweise** den Auswahldialog der verfügbaren Verweise (DLLs und

### ähnliche Funktionsbibliotheken) öffnen und den Eintrag **Microsoft Office XX.0 Object Library** anhaken und den Auswahldialog über den **OK**-Button schließen.

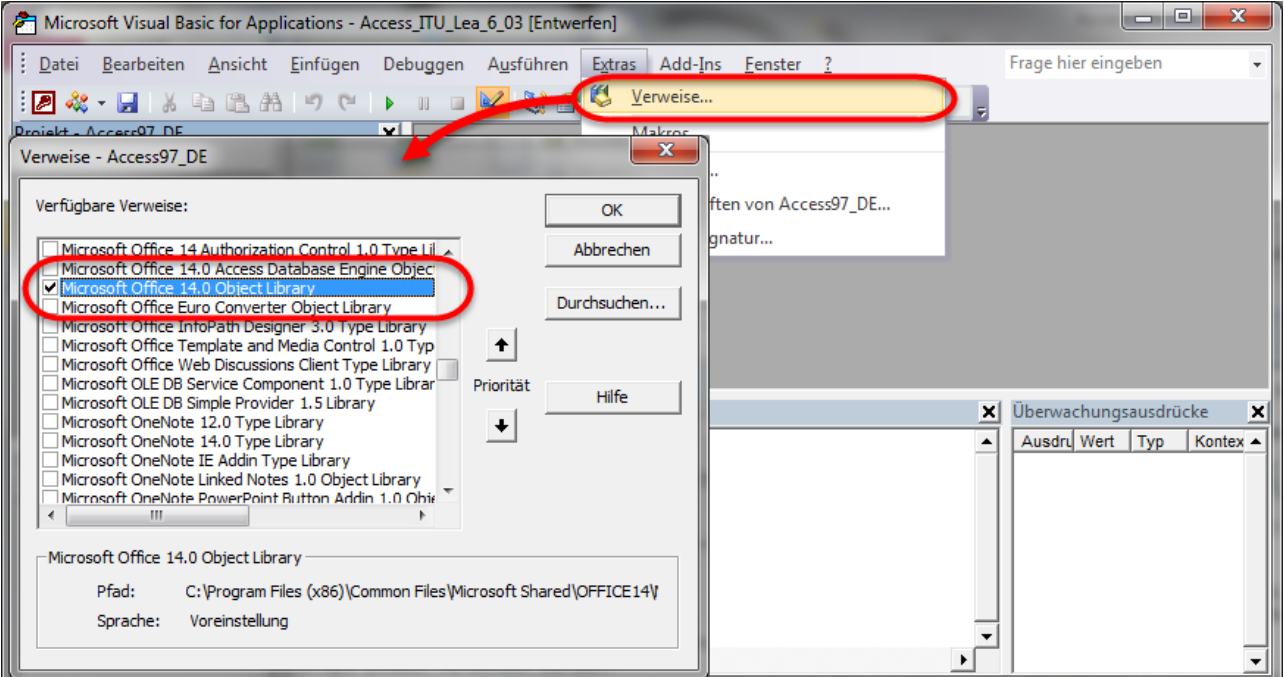

Der Verweisdialog sollte nach einem erneuten Aufruf in etwa so aussehen:

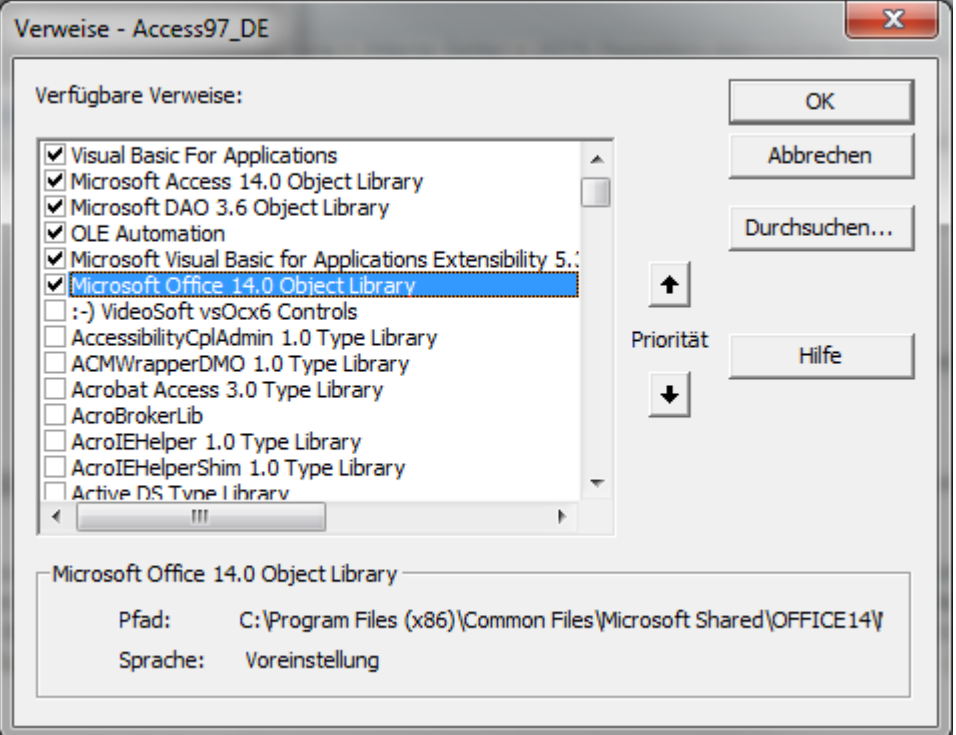

**Hinweis**: Unter Office 16.x trägt der Verweis den Namen **Office**!

5. Die Änderungen speichern; es erscheint ein kleiner Dialog, der einfach mit **Ok** bestätigt wird. Anschließend die VBA-Entwicklungsumgebung schließen.

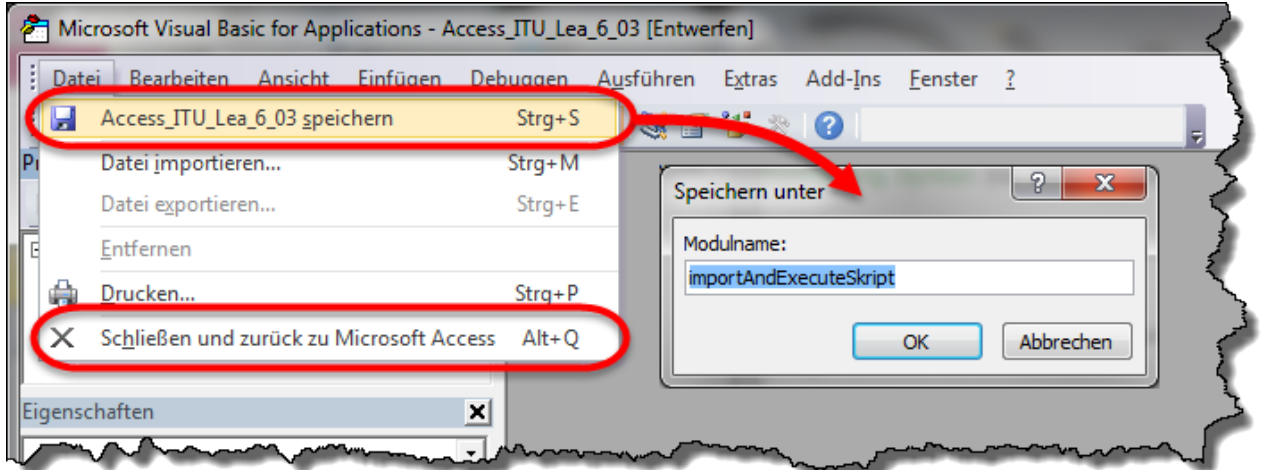

6. In der normalen Access-Anwendungsoberfläche auf dem Ribbon **Erstellen** im Abschnitt **Makros und Code** die Funktion **Makro** wählen. Als neue Makroaktion **Ausführen Code** auswählen und den Funktionsaufruf **executeSkript(true)** eintragen.

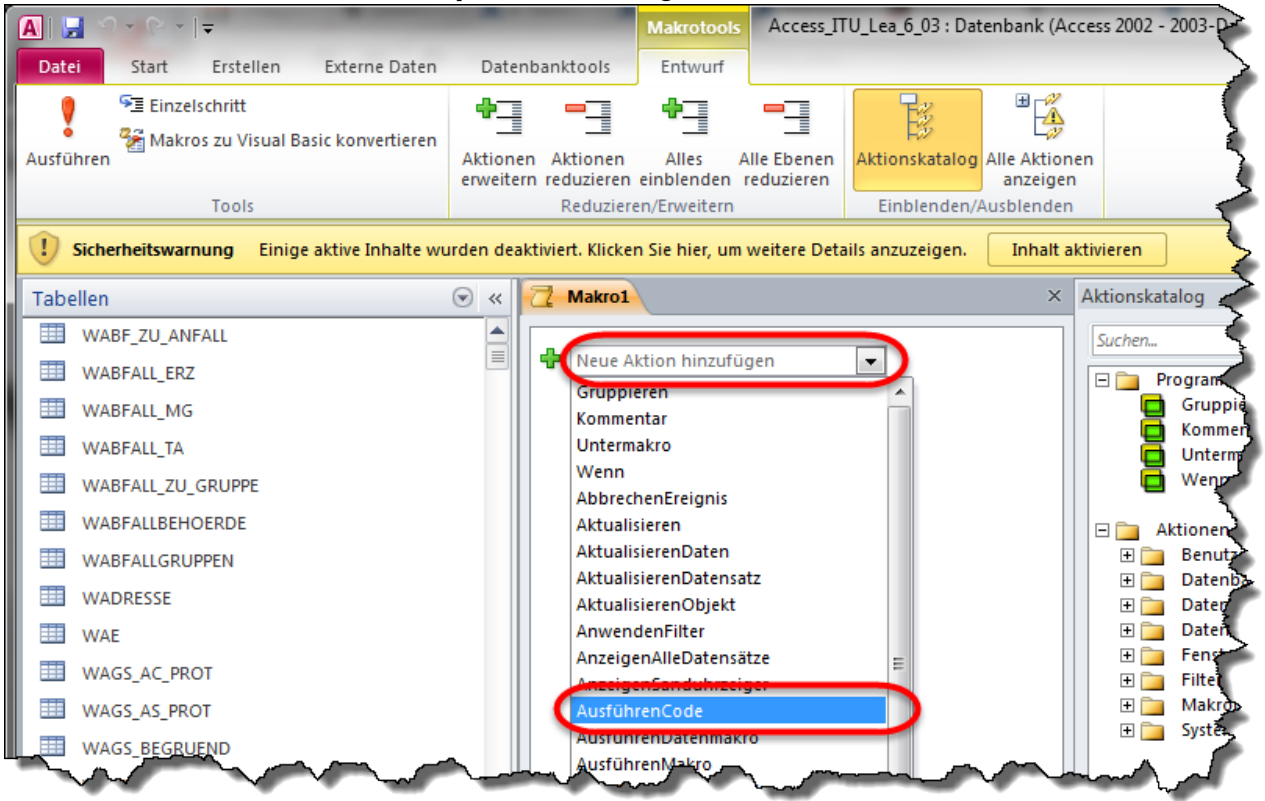

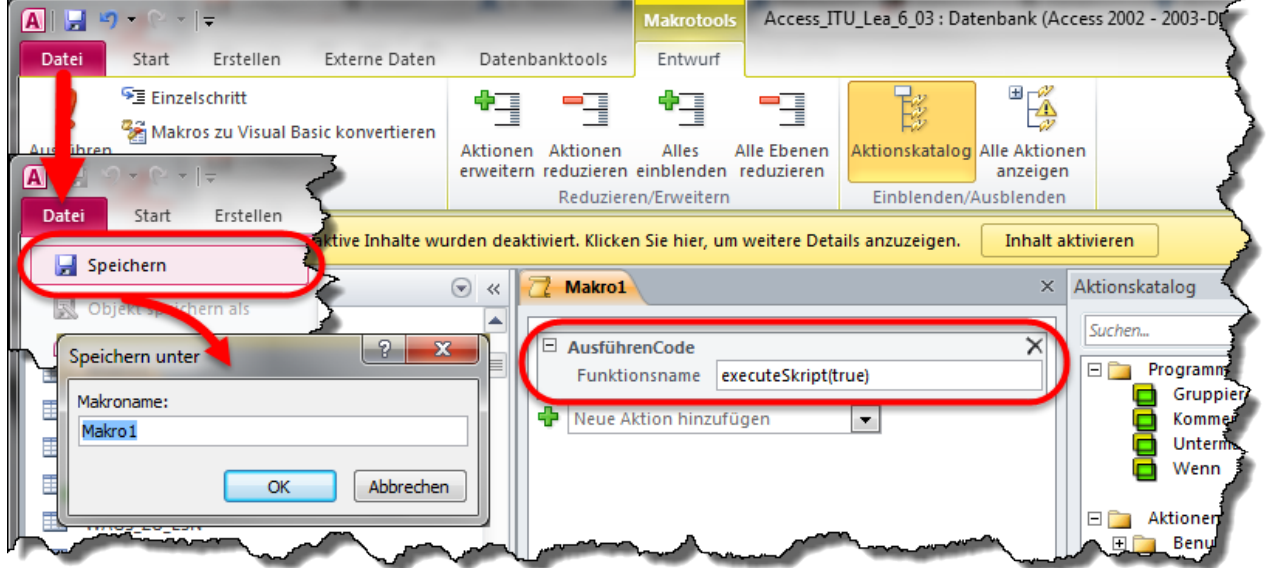

Anschließend im Hauptmenübereich **Datei** den Befehl **Speichern** auswählen und im erscheinenden Dialog den Makronamen mit **Ok** bestätigen.

7. Das Makro ist jetzt dauerhaft in die MS-Access-Datenbankdatei eingefügt und kann jederzeit ausgeführt werden.

### **Nutzung des VBA-Skriptes mit den UpdateDB-Skripten**

1. **Wichtig**: Damit die Makroausführung gestartet werden kann, muss die Ausführung von Makros erlaubt werden!

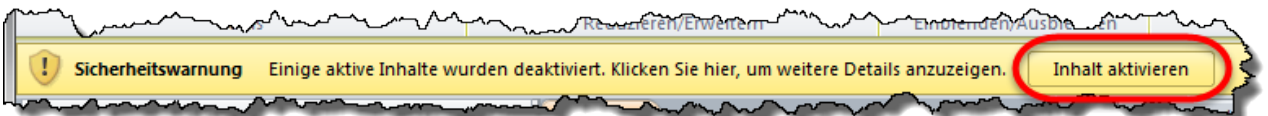

2. In der Access-Anwendungsoberfläche den Ribbon **Datenbanktools** auswählen und **Makros ausführen** wählen. Es erscheint ein Auswahldialog der in der Datenbank bekannten Makros (falls Sie eigene Makros in Ihrer Datenbank haben, müssen Sie ggf. das passende Makro erst auswählen). Das Makro startet über den **Ok**-Button und öffnet einen Dateiauswahldialog. Wählen Sie das jeweils auszuführende Updateskript aus dem Verzeichnis

**%asys\_home%\dbskript\access** und starten Sie die Ausführung über den **Ok**-Button im Dateiauswahldialog. Die Ausführung des Makros wird durch einen Dialog mit der Meldung Die Skripte wurden ausgeführt abgeschlossen.

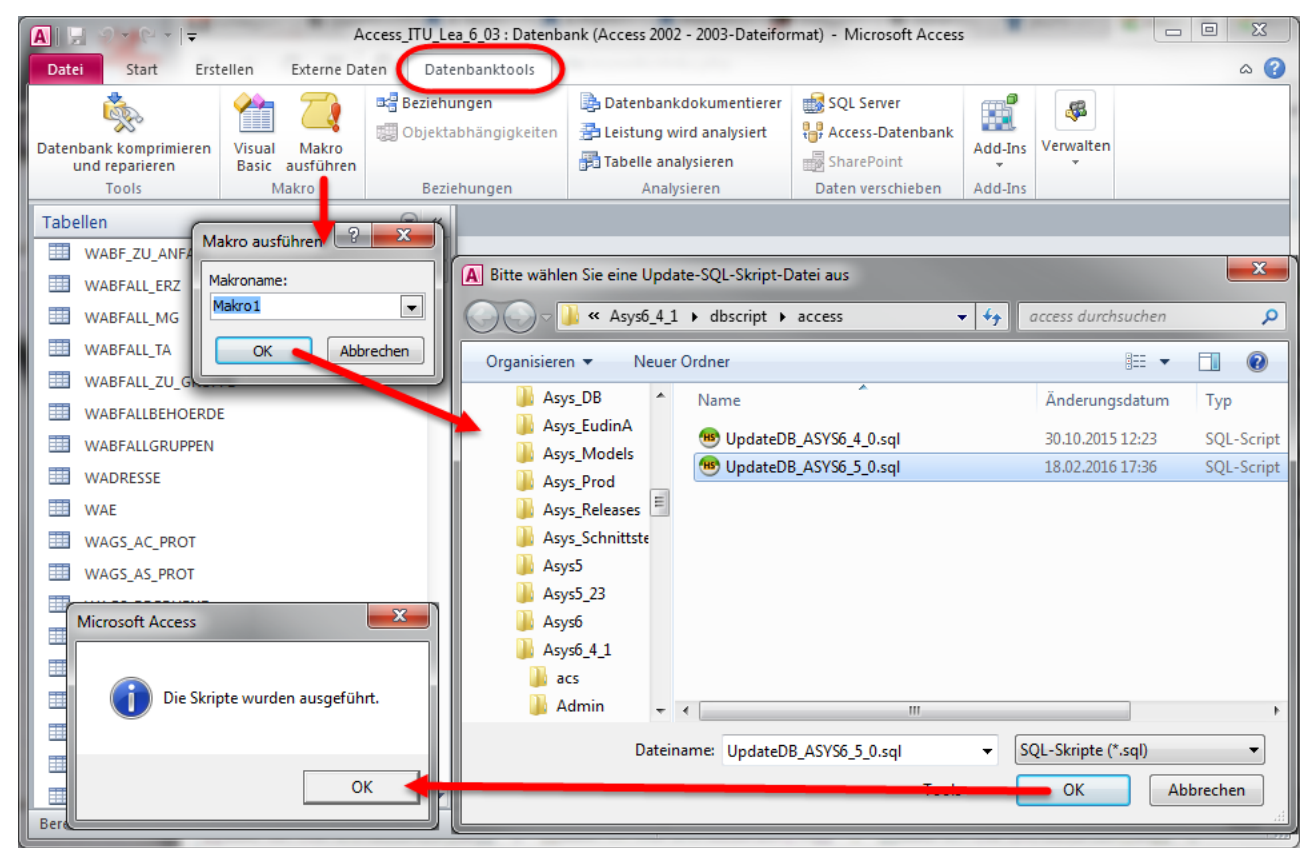

3. Sie haben bei dieser Art der Aktualisierung leider keine Rückmeldung über die vorgenommenen Änderungen. Eine Kontrolle über die erfolgreiche Durchführung der im jeweiligen Updateskript enthaltenen Anpassungen kann daher nur im Vergleich der im Skript enthaltenen Kommandos mit der Datenbankstruktur nach Ausführung des Makros erfolgen.

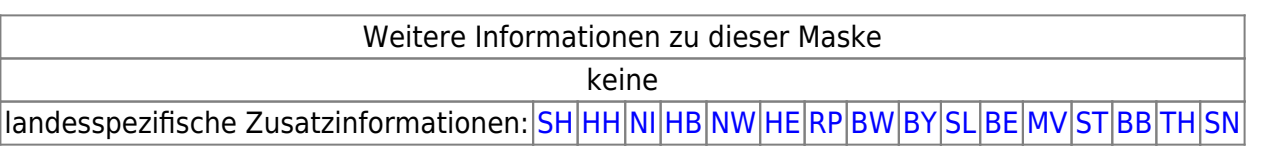

### [1\)](#page--1-0)

[3\)](#page--1-0)

 $\overline{A}$ 

Die mit ASYS installierte JRE-Version ist entsprechend ausgewählt. [Die freigegebenen Java-Versionen](https://fachanwendungen.gadsys.de/display/ASYS/Empfohlene+Einsatzumgebungen) [finden sich im Gadsys-Confluence!](https://fachanwendungen.gadsys.de/display/ASYS/Empfohlene+Einsatzumgebungen) [2\)](#page--1-0)

Das ASYS-Installationsprogramm führt auch eine Selbstprüfung durch.

Ohne Angaben des Hashverfahrens nutzt CertUtil per Default **SHA1**.

Achten Sie bitte auf den Dateinamen in hash.txt. Prüfen Sie bitte auch, ob das Dateidatum des ASYS-Installationsprogramms zum Dateidatum von hash.txt passt. [5\)](#page--1-0)

Die - nicht sinnvolle - Kombination von /W und /F oder /J und /L entspricht einer doppelten Installation des Web-Service-Servers bzw. Funktionsservers mit und ohne Tomcat. Das Resultat unterscheidet sich aber nicht von einer Installation nur mit dem Parameter /F bzw. /L, da beide Installationen ja in das gleiche Zielverzeichnis erfolgen.

[6\)](#page--1-0) , [8\)](#page--1-0)

x.y.z. entsprechend der genutzten Tomcat-Version (die Angabe z ist nicht immer vorhanden) [7\)](#page--1-0)

x.y.z. entsprechend der genutzten Tomcat-Version (die Angabe z ist nicht immer vorhanden); #

entsprechend der Hauptversionsnummer x der genutzten Tomcat-Version. **Beispiel** x.y.z = 9.0 → tomcat9w.exe. [9\)](#page--1-0)

Memo\_Auslieferung…doc

From: <https://hilfe.gadsys.de/asyshilfe/>- **ASYS-Onlinehilfe**

Permanent link: **<https://hilfe.gadsys.de/asyshilfe/doku.php?id=adm6:thm:installation>**

Last update: **2024/05/02 13:44**

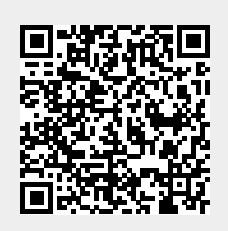